### **Part 3: 3D Animation in Autodesk MAYA**

# for Science Communication

Intro to Animation

**Jessica Kendall-Bar**

### LAST WEEK'S AFTER EFFECTS WORKSHOP REVIEW

- •**Defining Animation v. Motion Graphics**
- •**Adobe workflows: choosing software to fit your needs**
- •**After Effects Animation Examples**
- •**Tutorial Linking CSV data to After Effects Animations**
- •**Take home practice: syncing timeseries data to videos**

**Key words and concepts:**

#### *Design:*

- Animation
- Motion Graphics

#### *Shortcuts and Tools:*

- **Duplicate**
- Align
- Add Keyframes
- Add Slider Controls
- Using expressions
- Using the Pick Whip

# WHERE YOU'RE AT :

**Your self-described experience level in Autodesk MAYA**

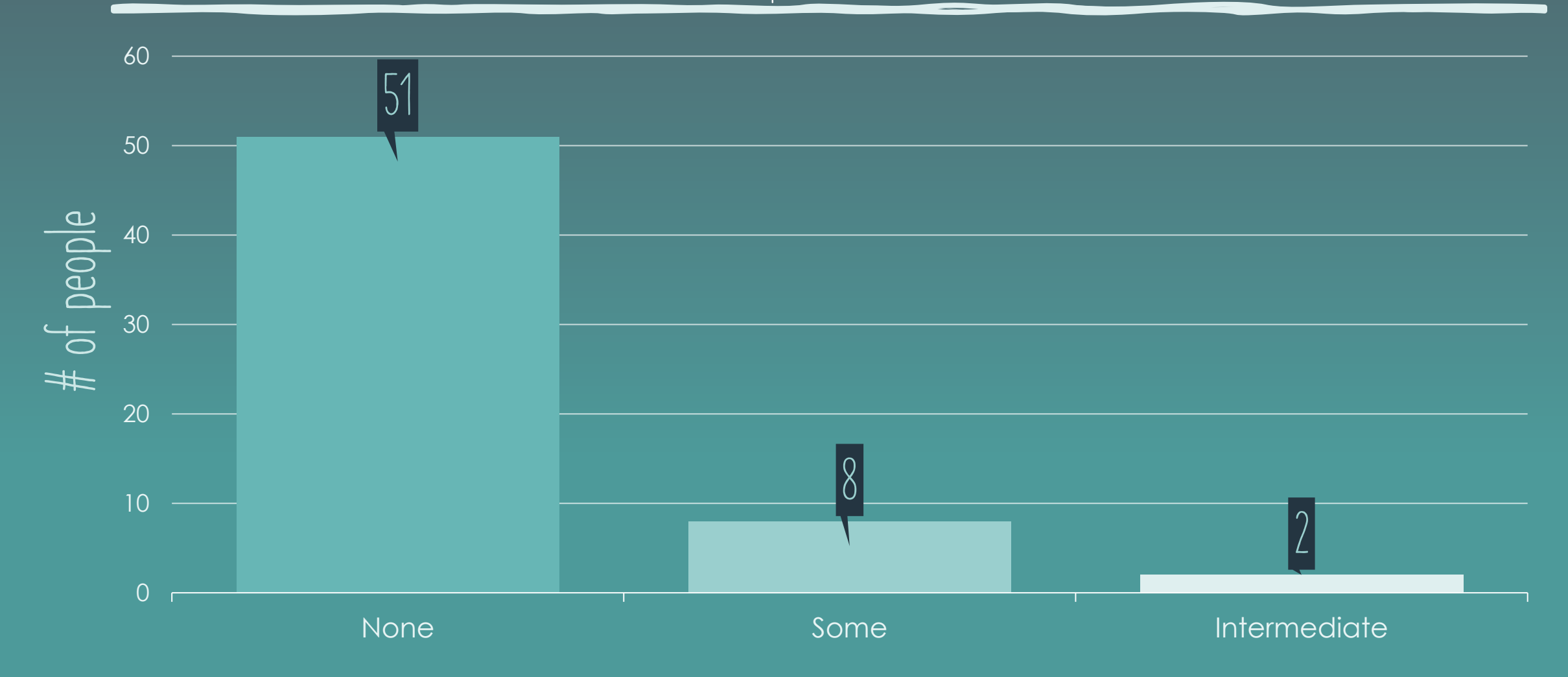

### 3D Animation workflow

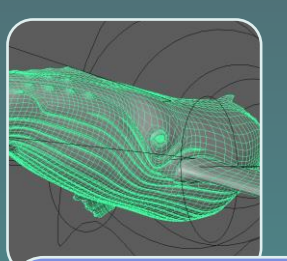

MODEL **Create 3 dimensional models using polygon primitives**

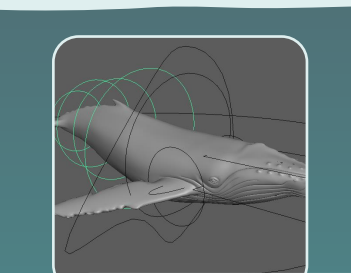

Rig

**Rig a skeleton to constrain and direct motion of your model during animation.**

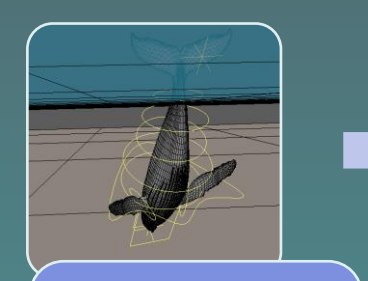

#### Animate

**Animate the position and rotation of your model or its skeleton over time.**

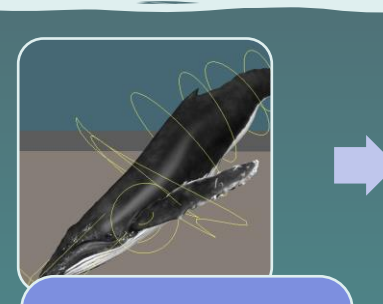

#### TEXTURE

**Wrap models in UV textures to add color and detail.**

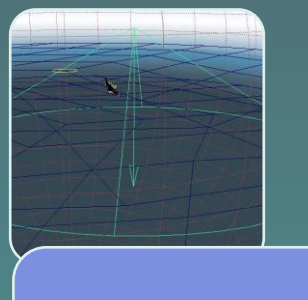

LIGHTS **CAMERA** ACTION!

**Add lighting, add and animate cameras.**

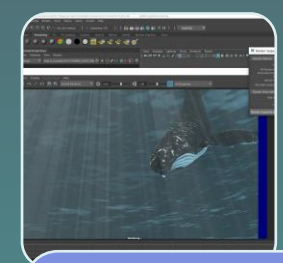

#### Render

**Once your 3D scene is ready, render high resolution 2D images for each frame.**

Disclaimer: experts specialize in each of these fields as **professions**, don't be discouraged if these steps are hard, because they are! This broad overview is just to give you a sense of what's possible in the 3D realm!

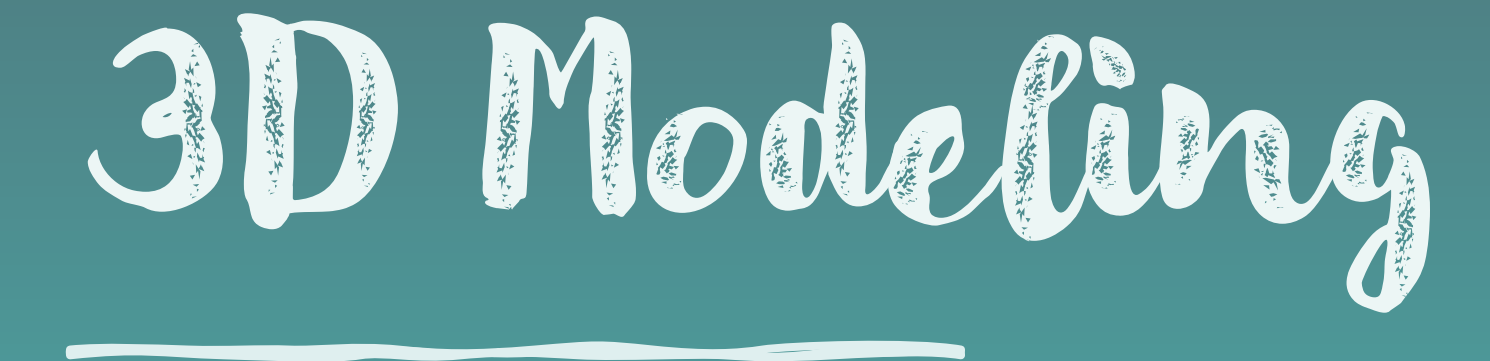

**Creating a 3D character for your 3D animation using 3D shapes and surfaces.**

### OPTION 1) PURCHASE A 3D MODEL

#### $\overline{\mathsf{Websites}}$ : Turbosquid, Sketchfab, CGTrader, etc!

A 3D model 1 purchased from:<br>https://www.turbosquid.com/3d-models/3d-humpback-whale-hump/597221

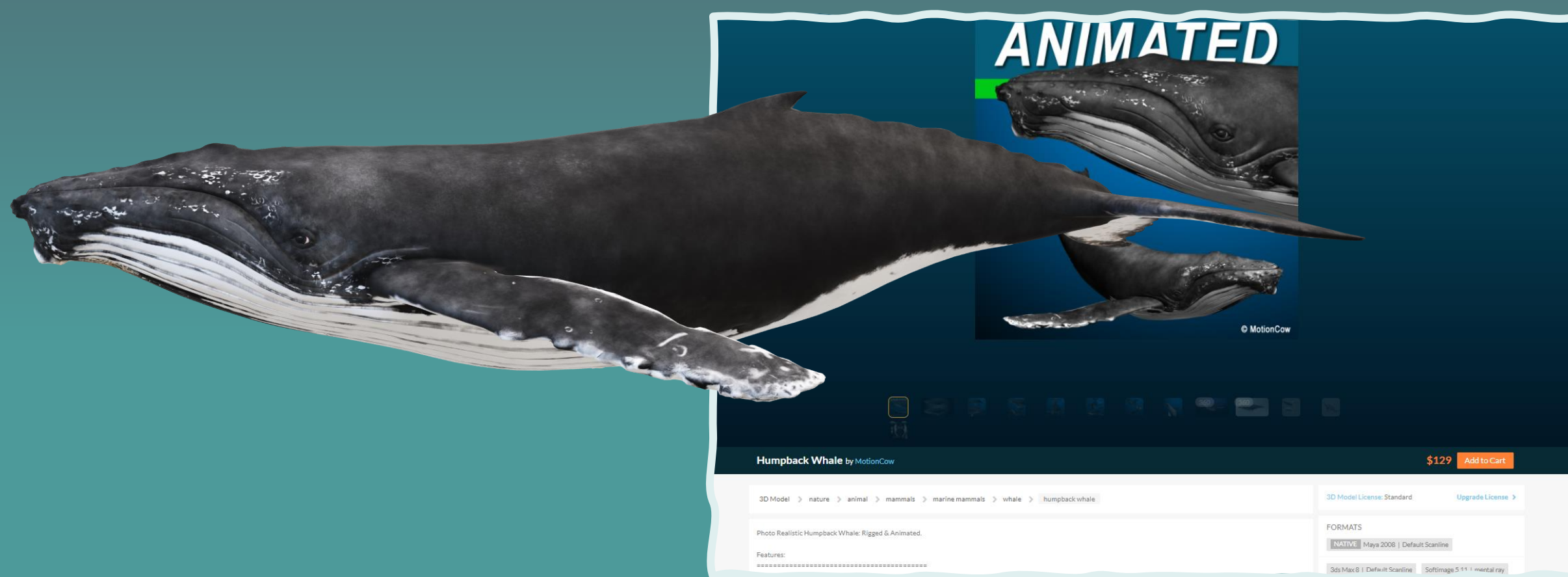

### OPTION 1) PURCHASE A 3D MODEL

#### Websites: Turbosquid, Sketchfab, CGTrader, etc!

A 3D model 1 purchased from:<br>https://www.turbosquid.com/3d-models/3d-humpback-whale-hump/597221

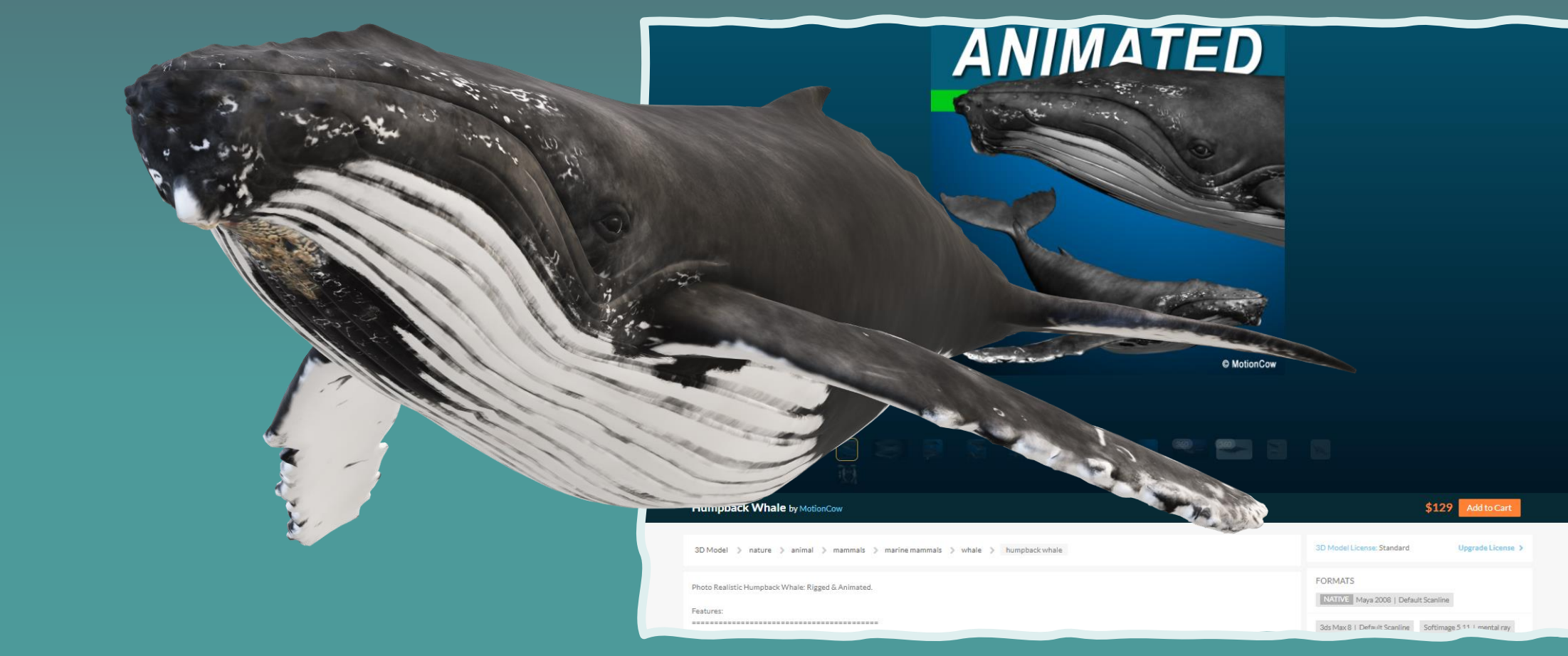

### Option 2) Download a free 3d model

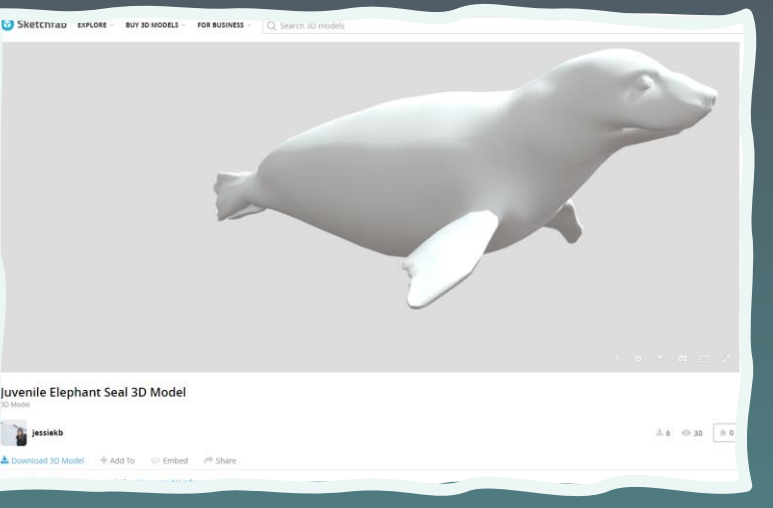

#### **Websites: Turbosquid, Sketchfab, CGTrader, etc!**

#### **Free model I made: <https://skfb.ly/6WSIz>**

**For this workshop, feel free to download and use a 3D model I modified from a free 3D model of a harp seal using photos and measurements of a juvenile elephant seal.**

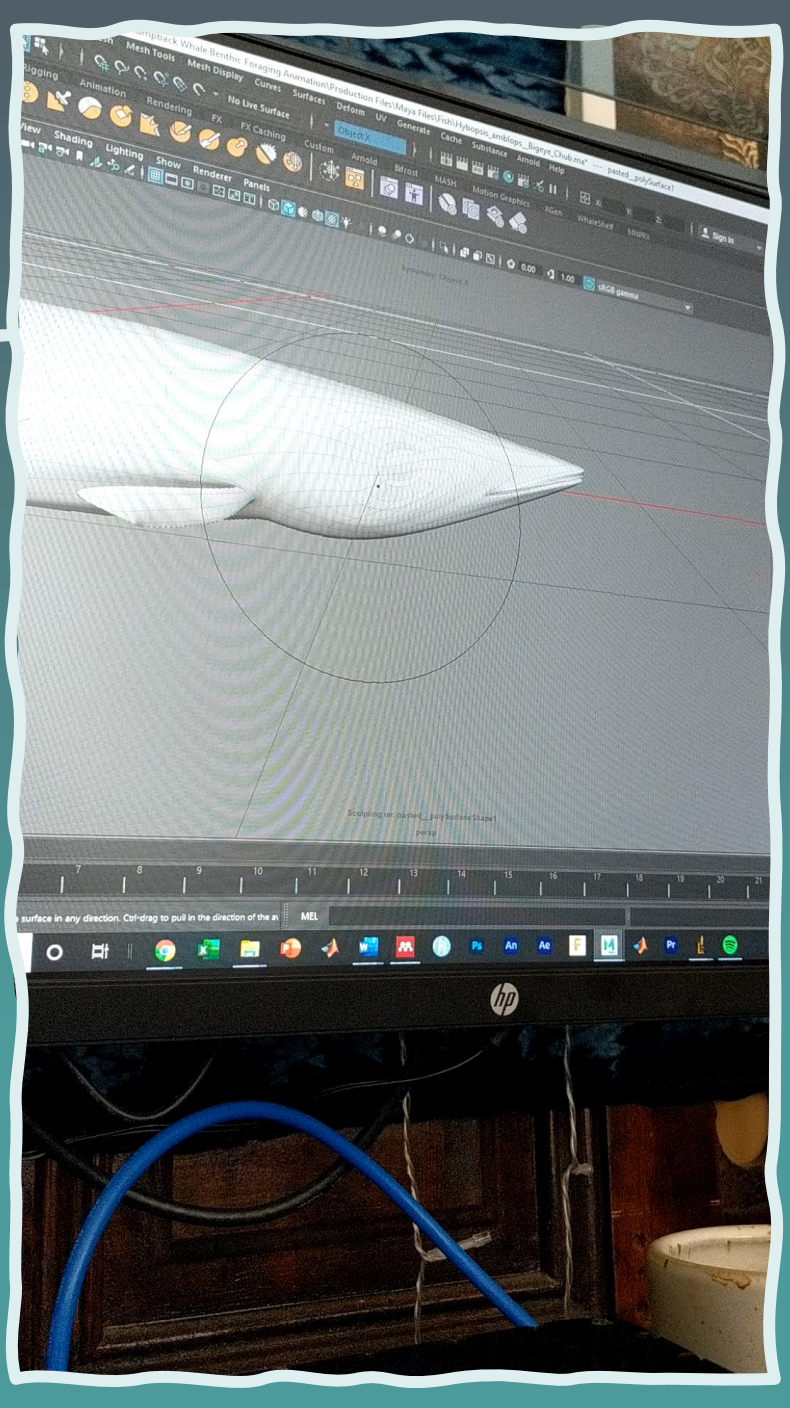

### OPTION 3) MAKE YOUR OWN FROM SCRATCH!

**Create and edit 3D**  the CATS tag **shapes to create the Customized Animal Tracking Solutions outer mesh of your 3D model.**

New tagging technology has allowed

### option 3) make your own from scratch!

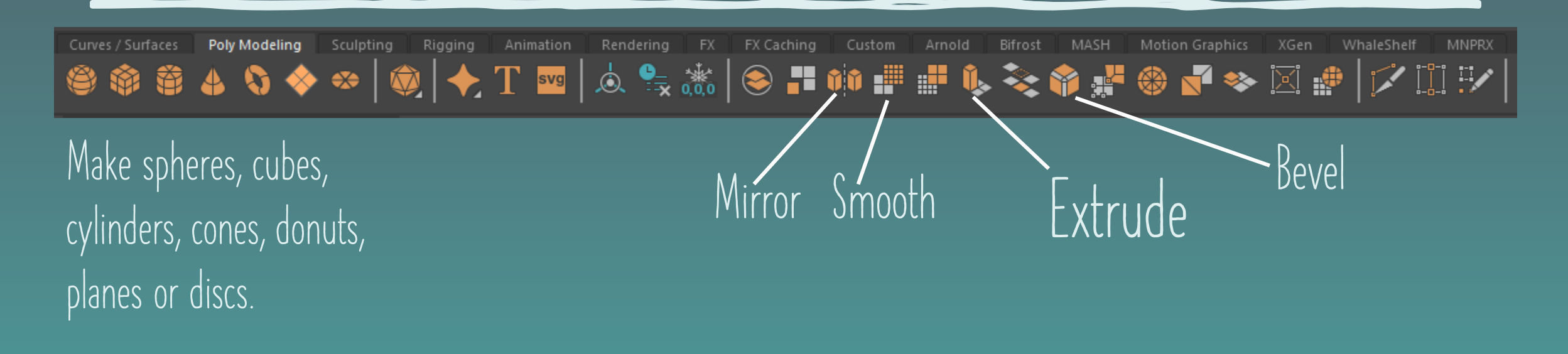

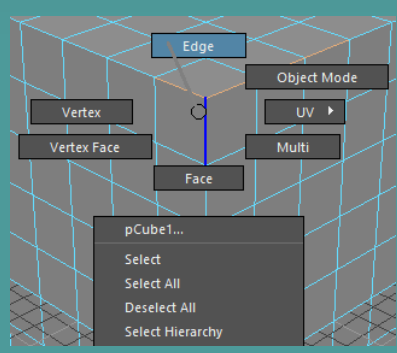

**Change selection mode by right clicking, holding, and toggling selection modes:**

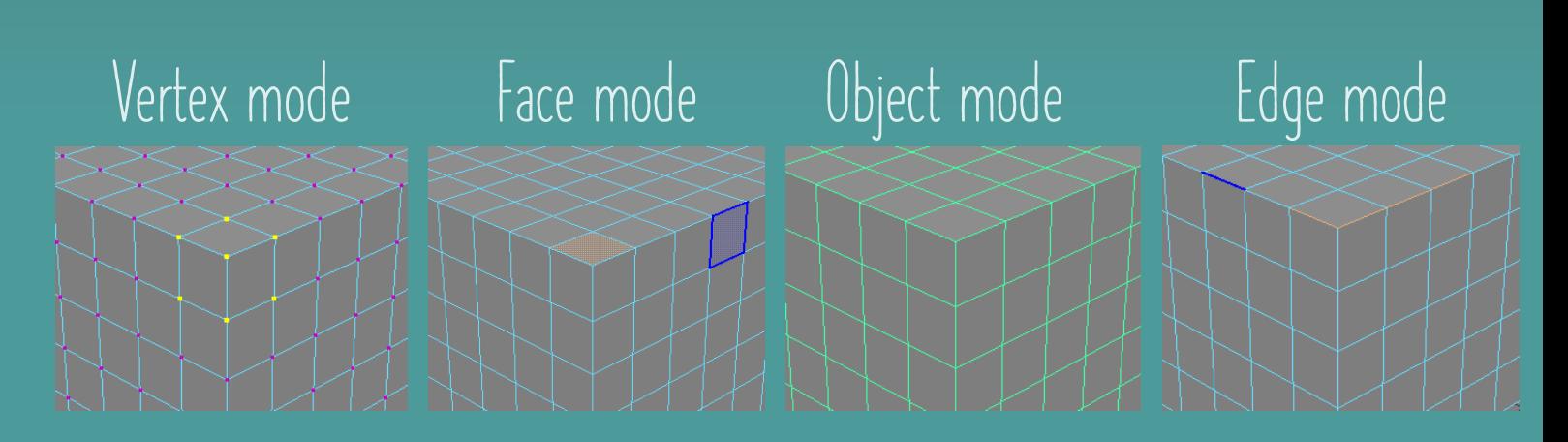

### option 3) make your own from scratch!

#### **To achieve smooth organic shapes, you can use the sculpting tools.**

#### 

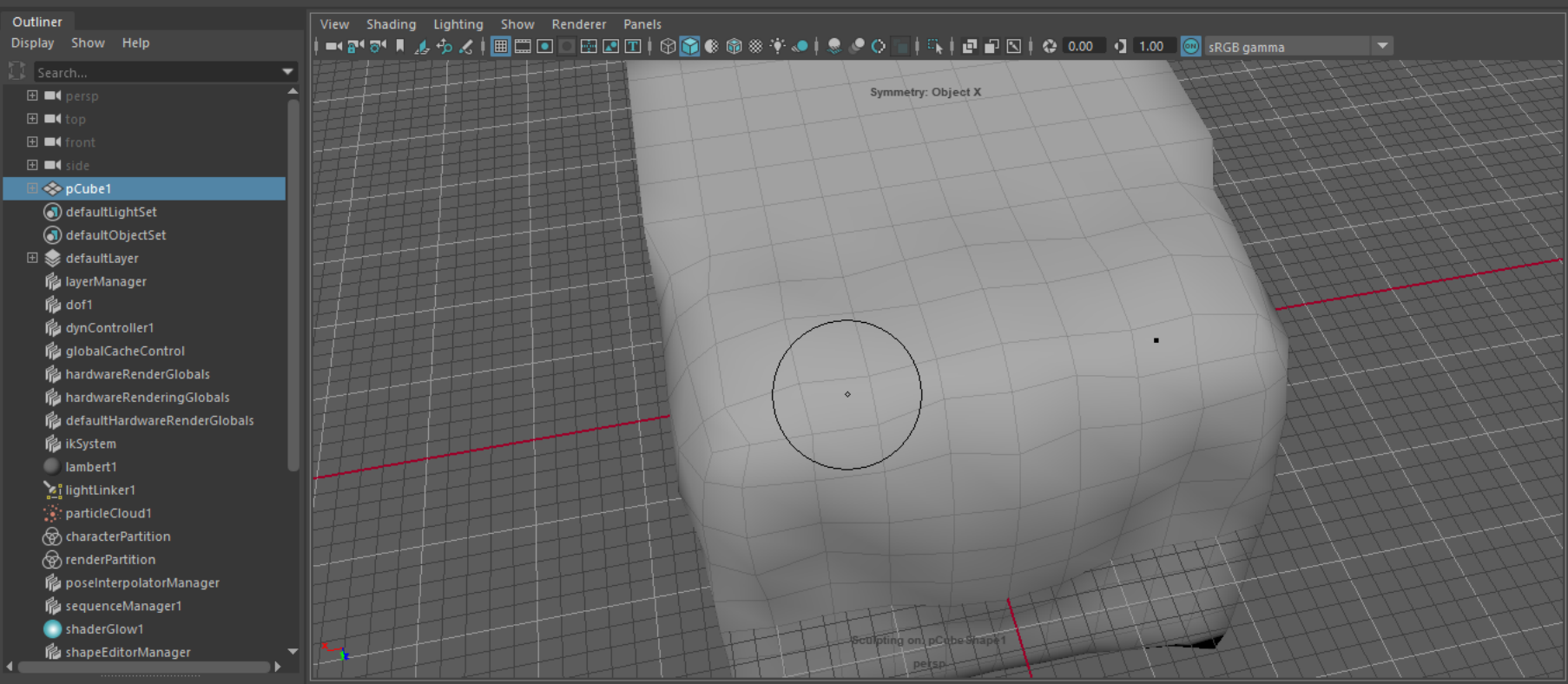

**Leting FX EXCaching Custom Amold Bifrost MASH Motion Graphics** 

### SOME WILD STUFF

#### Entering virtual reality to use Oculus medium to sculpt characters!

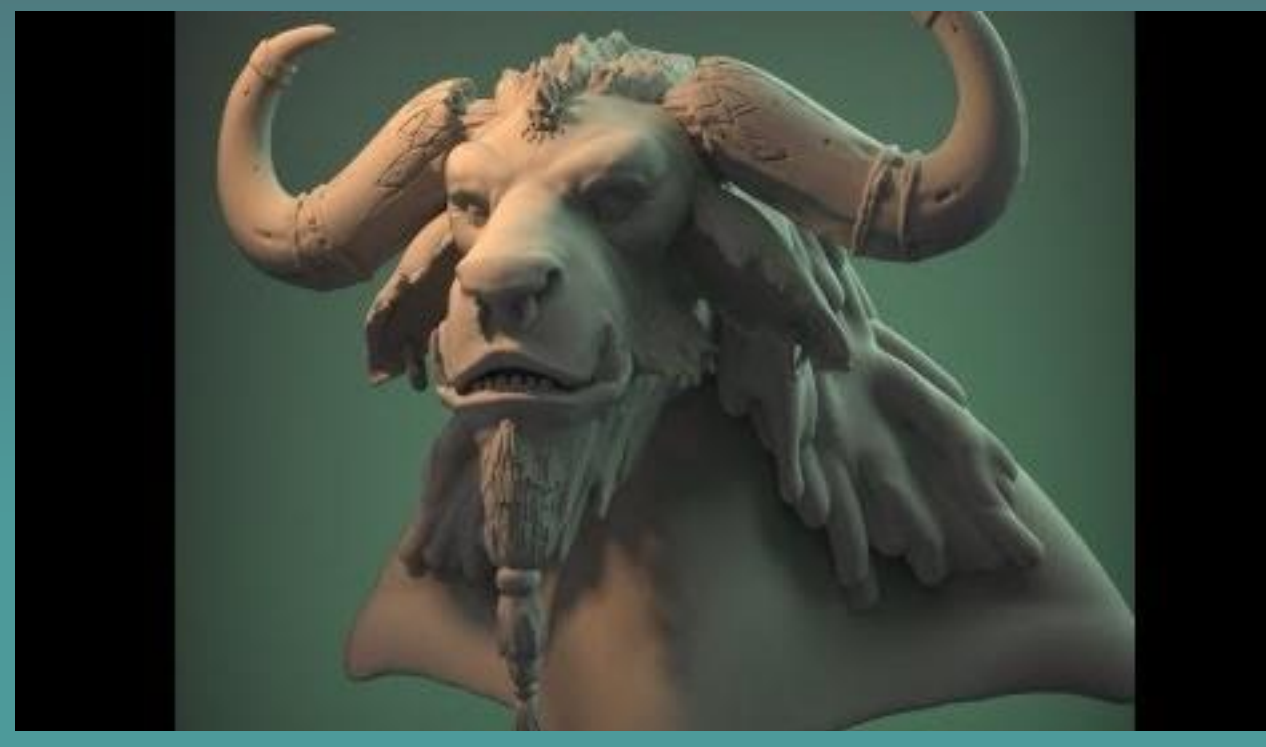

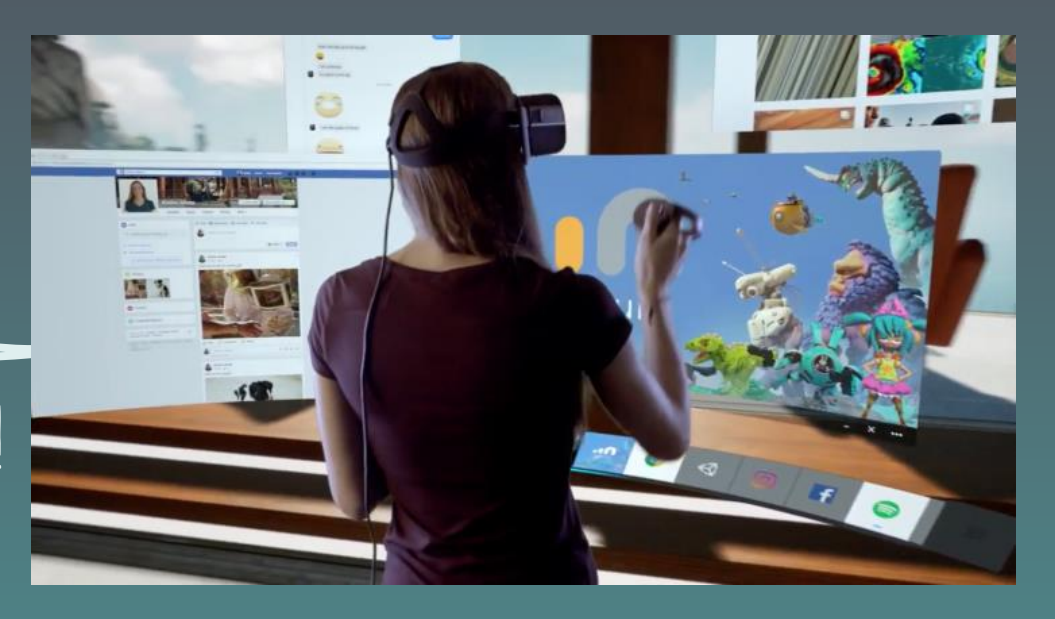

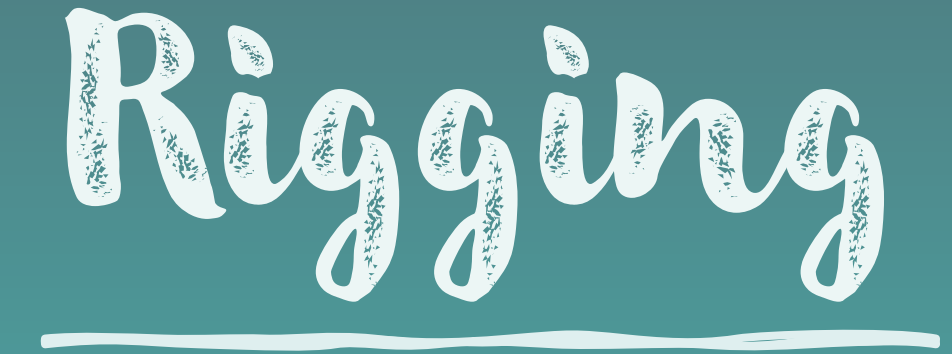

**Creating a skeleton to constrain the motion of your 3D model.**

### RIGGING

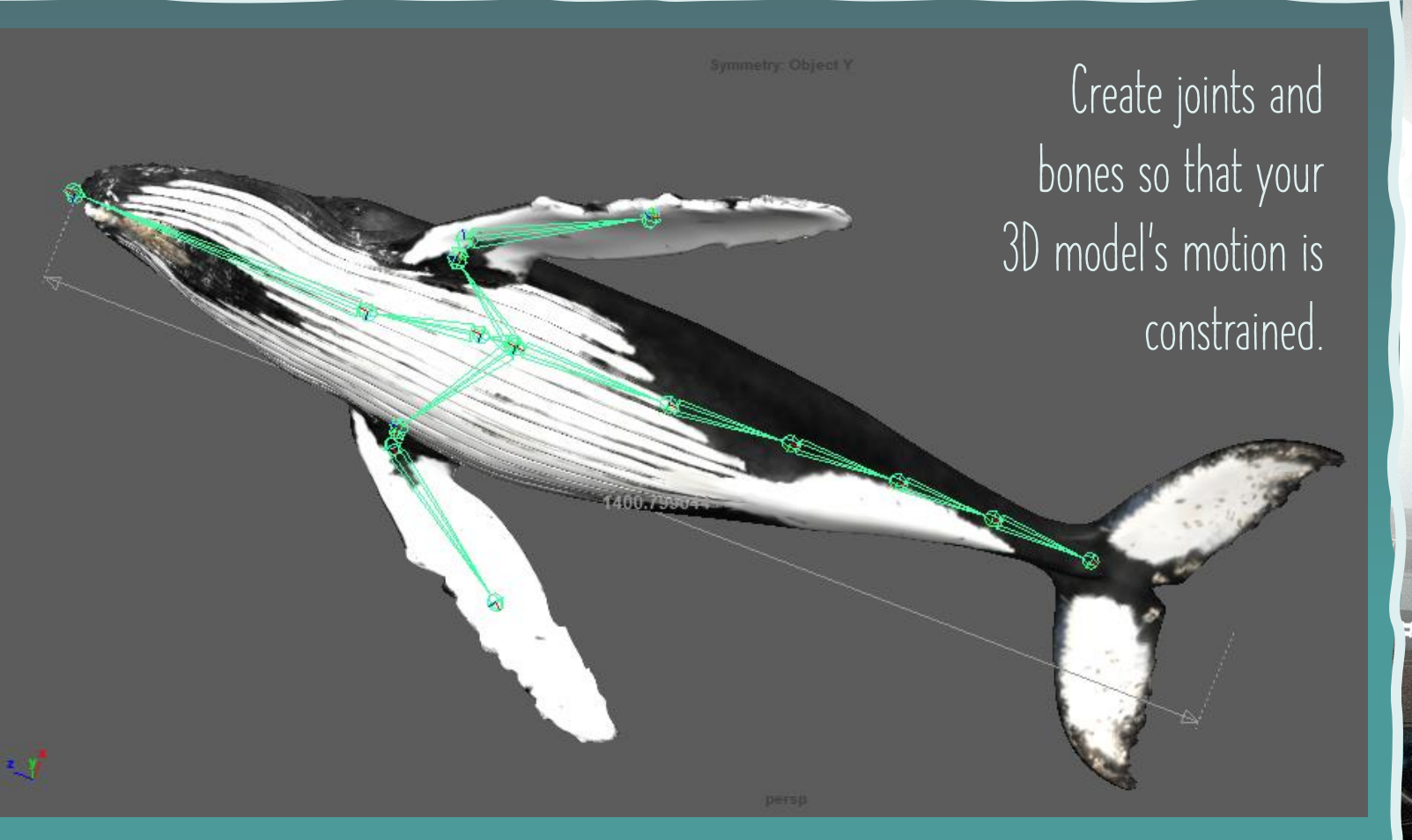

 $\circledcirc$  $\begin{array}{ccc} 11 & 1 & 13 \\ & & 1 & 14 \\ & & & 13 & 1 \end{array}$ // Result: defaultLast FM  $\mathbf{J}$  $P$   $\theta$ hp

### RIGGING

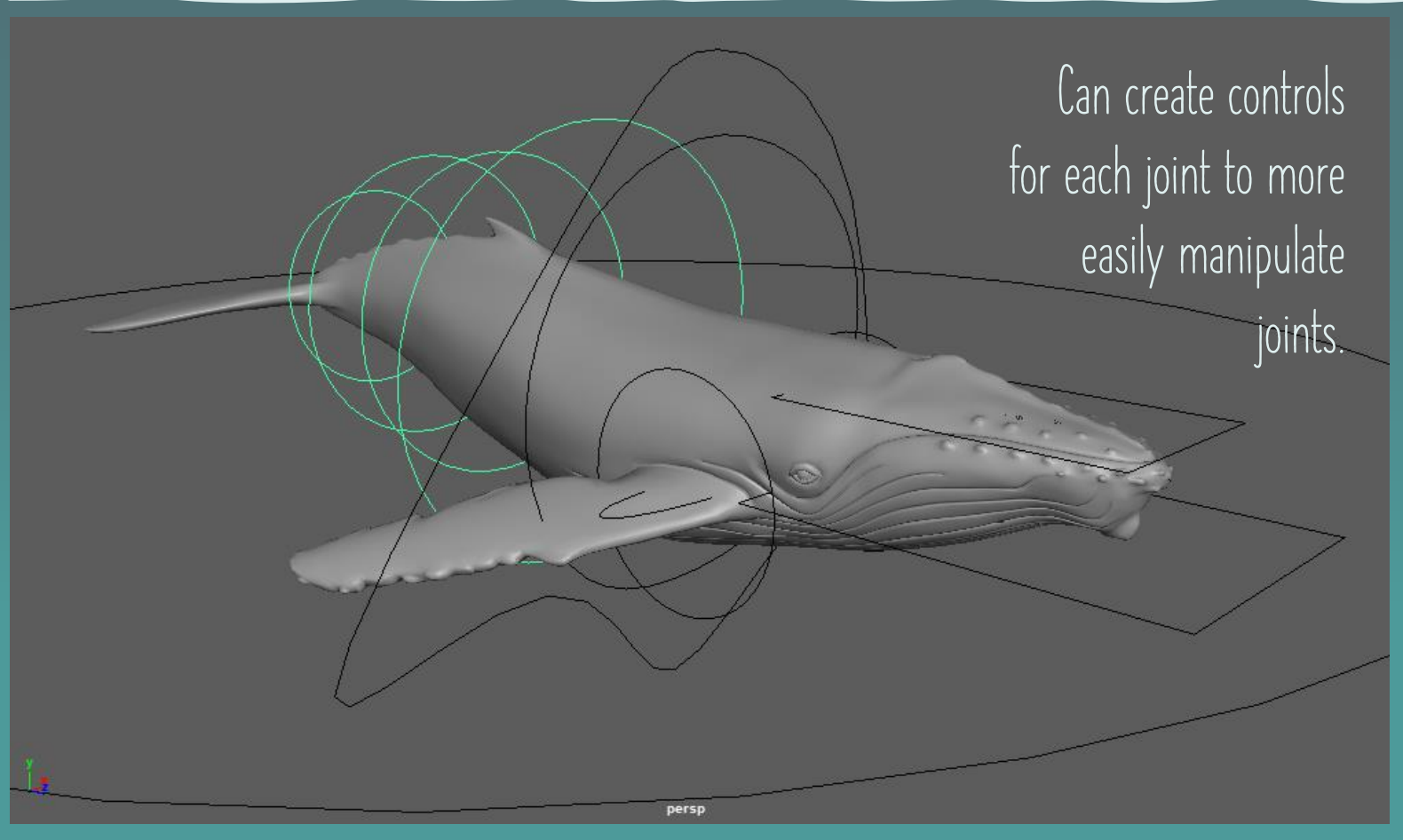

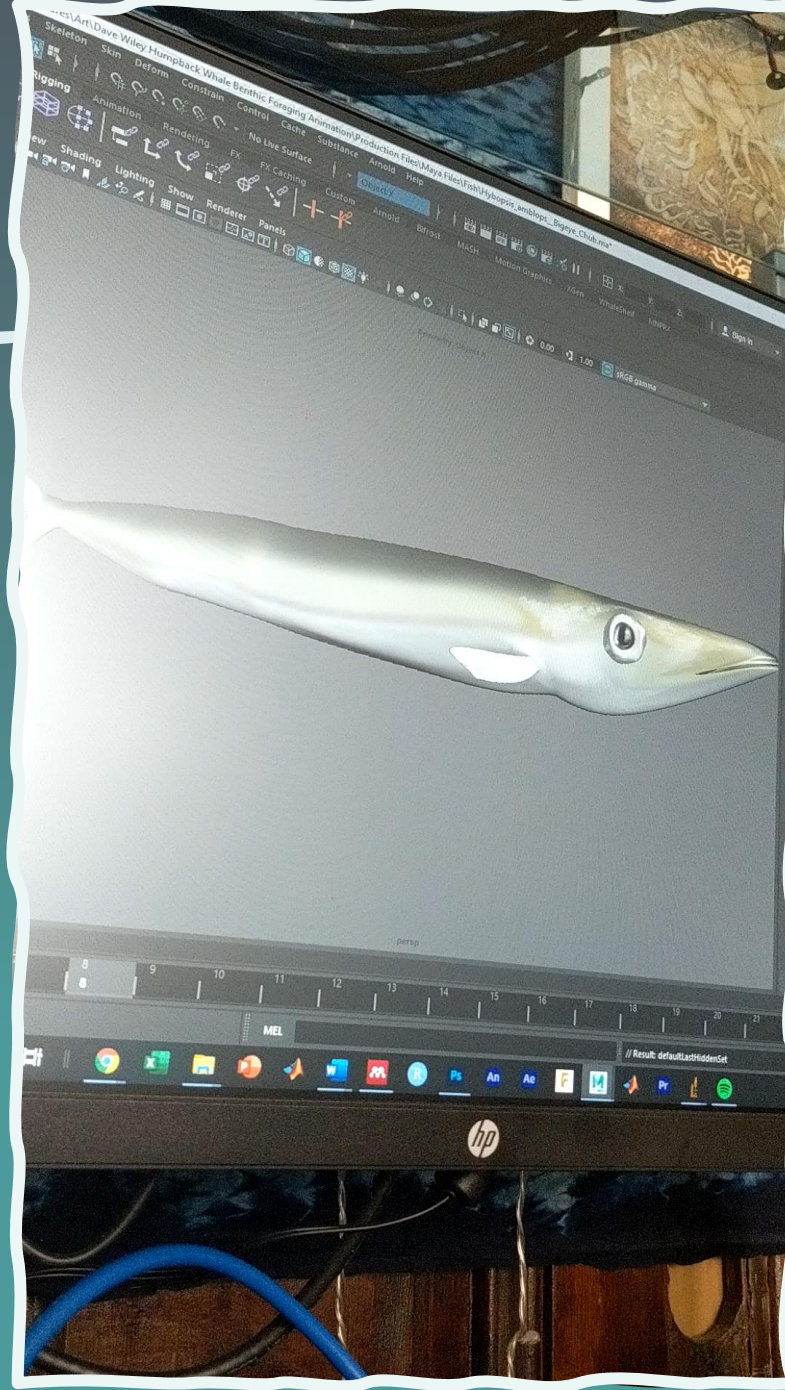

# Animation

**Creating keyframes to define the position and rotation of each object (including controls within a skeleton rig) over time**

### Animation

**Set keyframes to define the position and rotation of your character and each of its joints.**

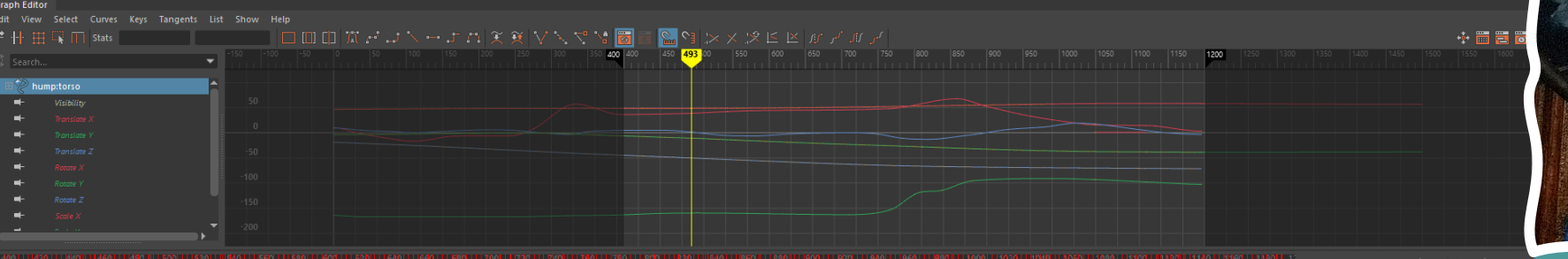

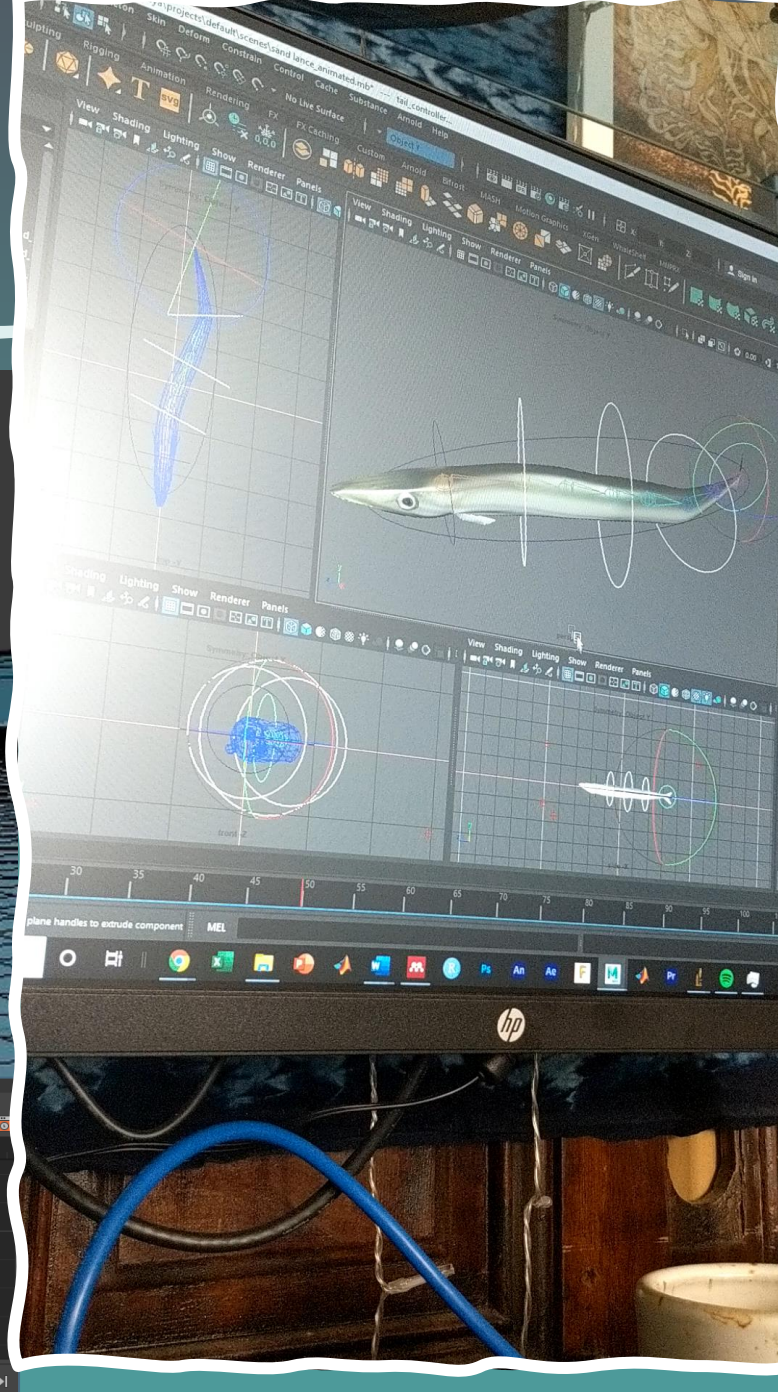

#### TEXTURE

**Export UVs, paint and create textures, and then apply those to your 3D model.**

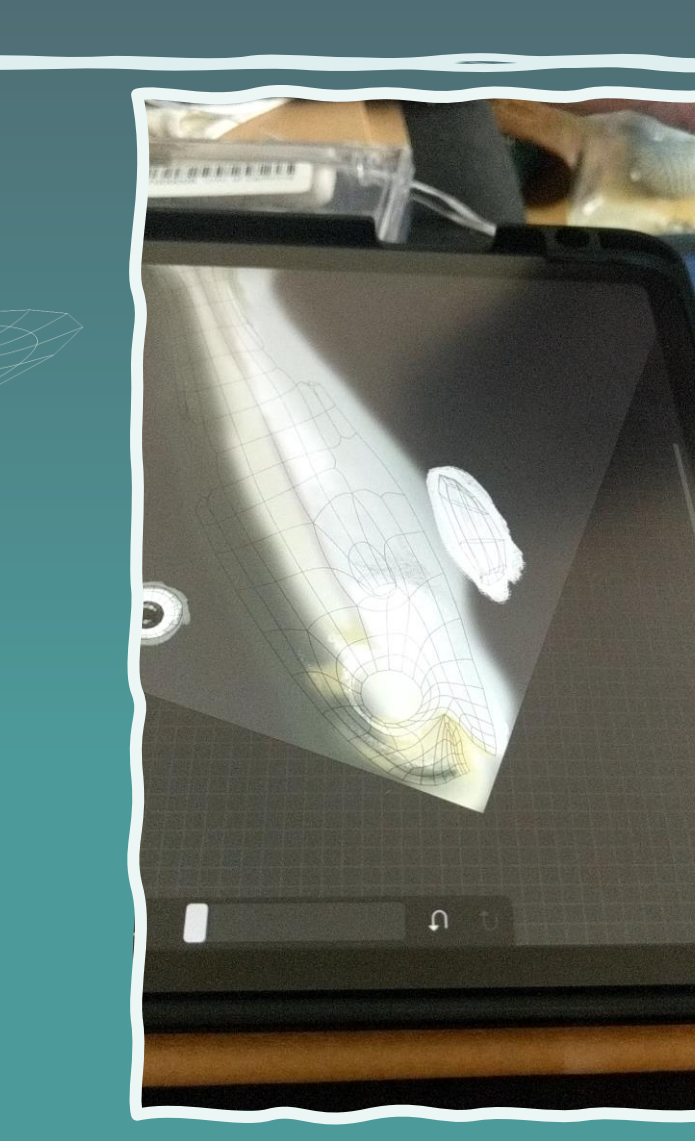

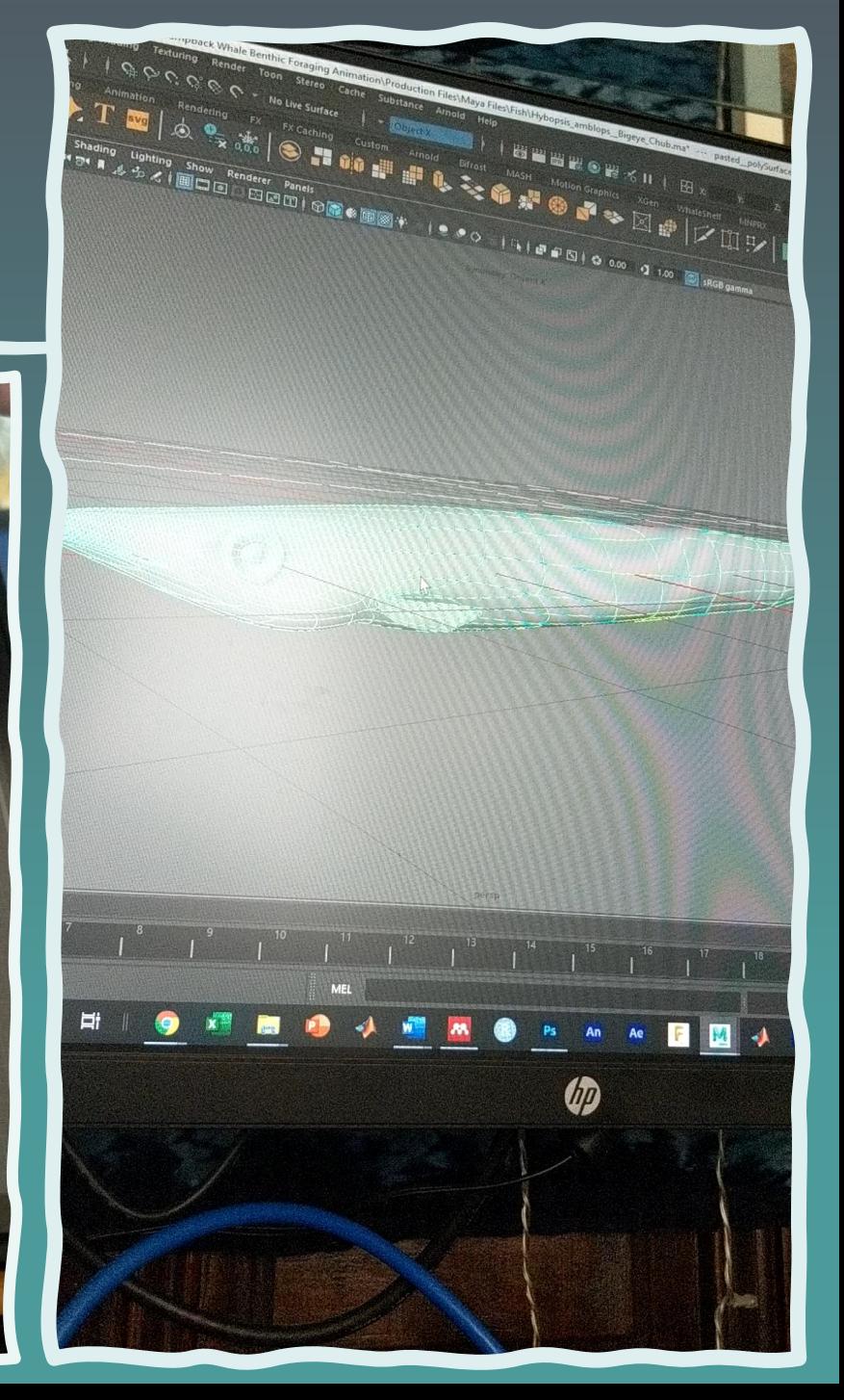

### TEXTURE

#### **More complex example:**

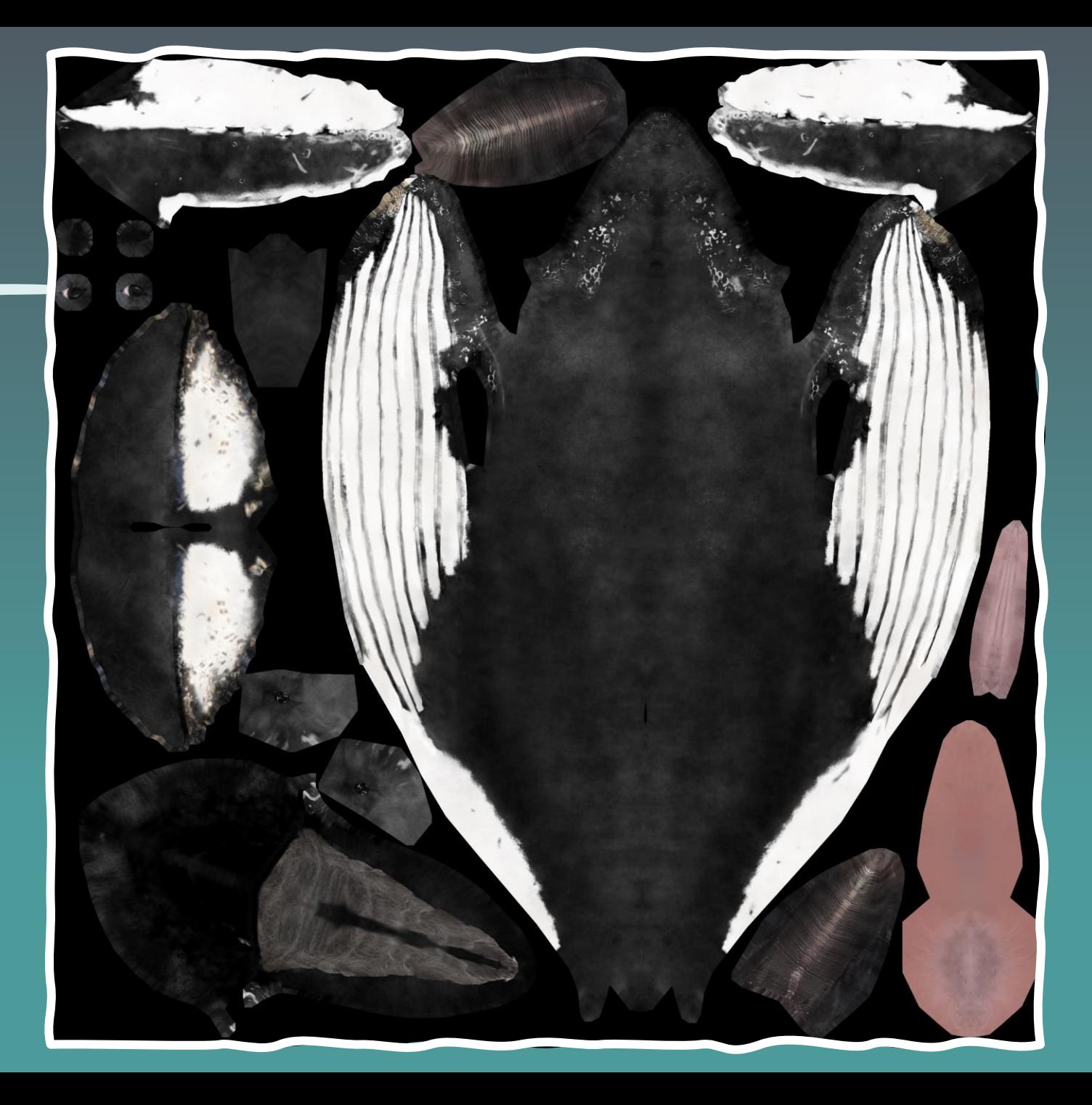

# Tutorial

#### Linking CSV Motion Data to 3D Animation

**Using sample dataset that can be found under Autodesk Maya Tutorial Resources at jessiekb.com/resources passcode ucsc**

#### 1. Download & store 3d model **Download my free 3D seal here: https://skfb.ly/6WSIz Find a free 3D model online with an .obj download option. Can't decide on one?**

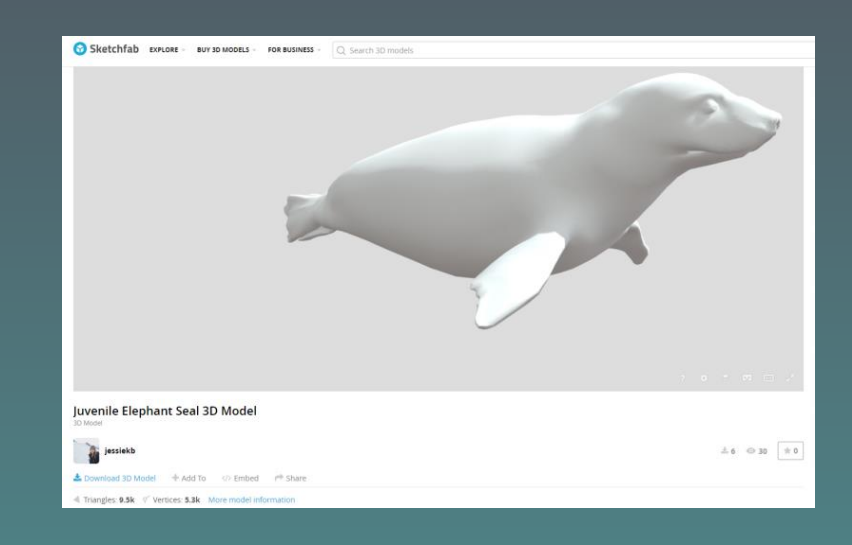

#### FILE ORGANIZATION IN MAYA

**Put your seal .obj and .mtl files here Documents > maya > projects > default > assets Folder created by default Where you store different projects We will use default**

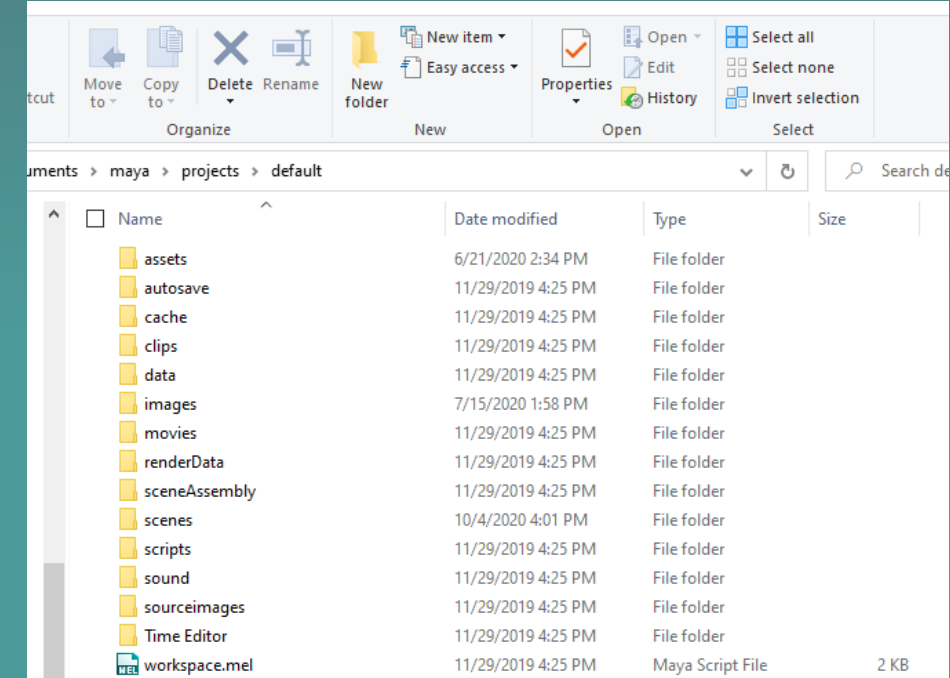

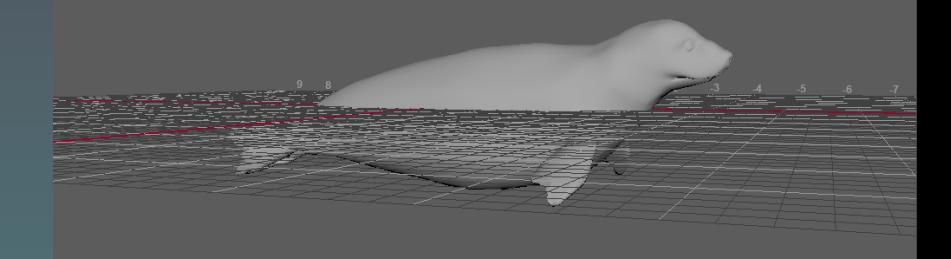

### 2. Import 3d model

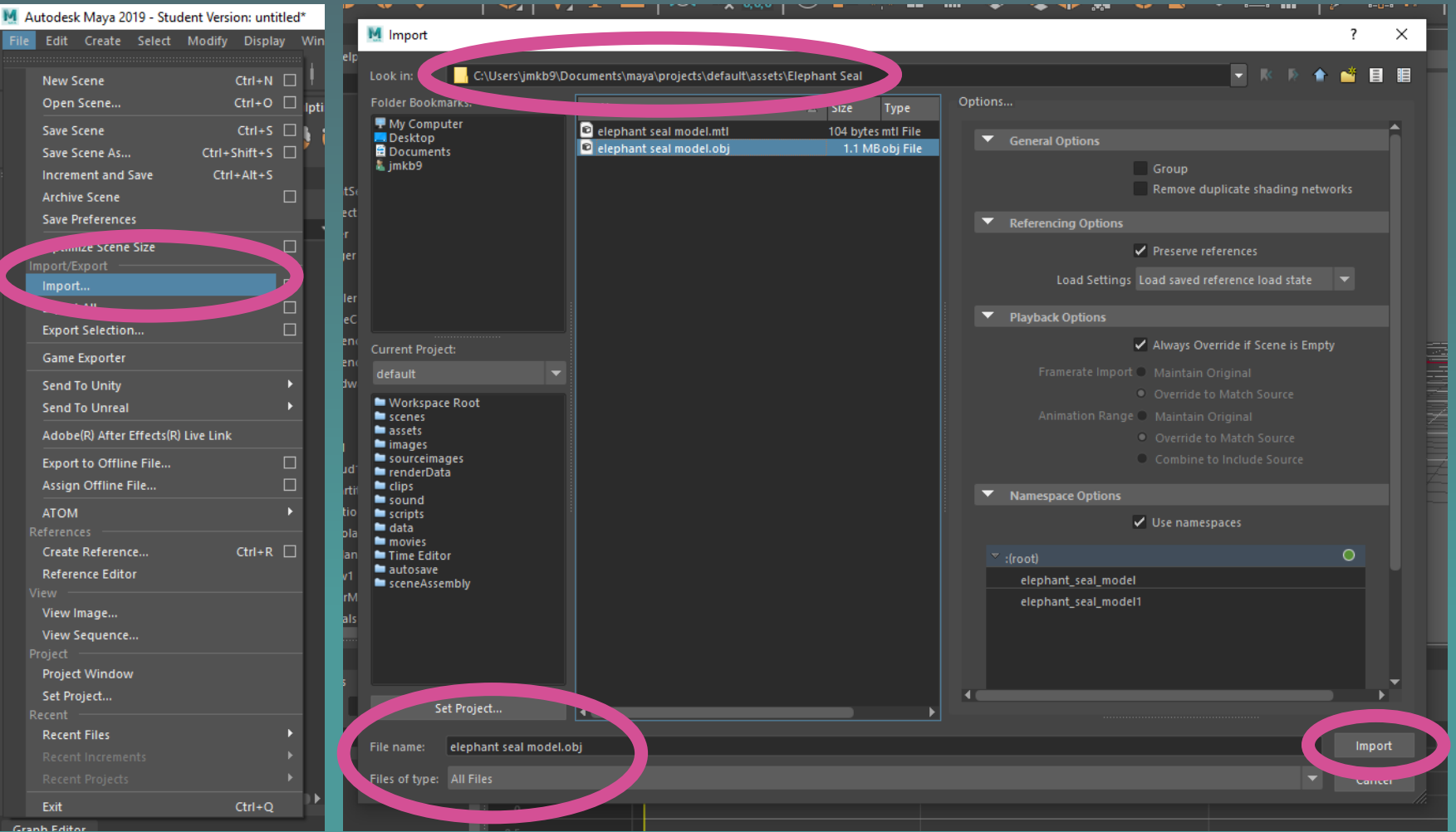

# 3. RENAME YOUR MODEL

**Select your object in the outliner or by clicking on it (making sure you are in object mode). In the Outliner, press Enter and type in the new name of your model.**

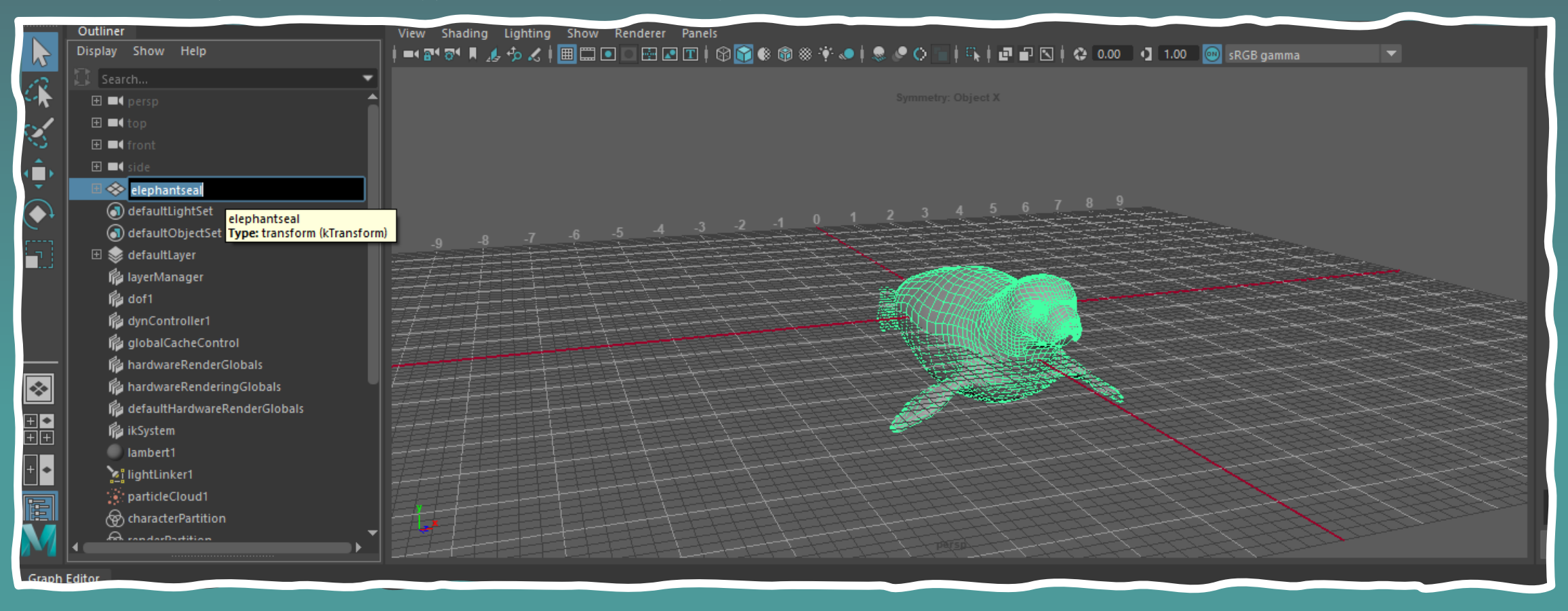

# 4. Save your scene

#### FILE ORGANIZATION IN MAYA

#### **Put your scenes here: Documents > maya > projects > default > scenes**

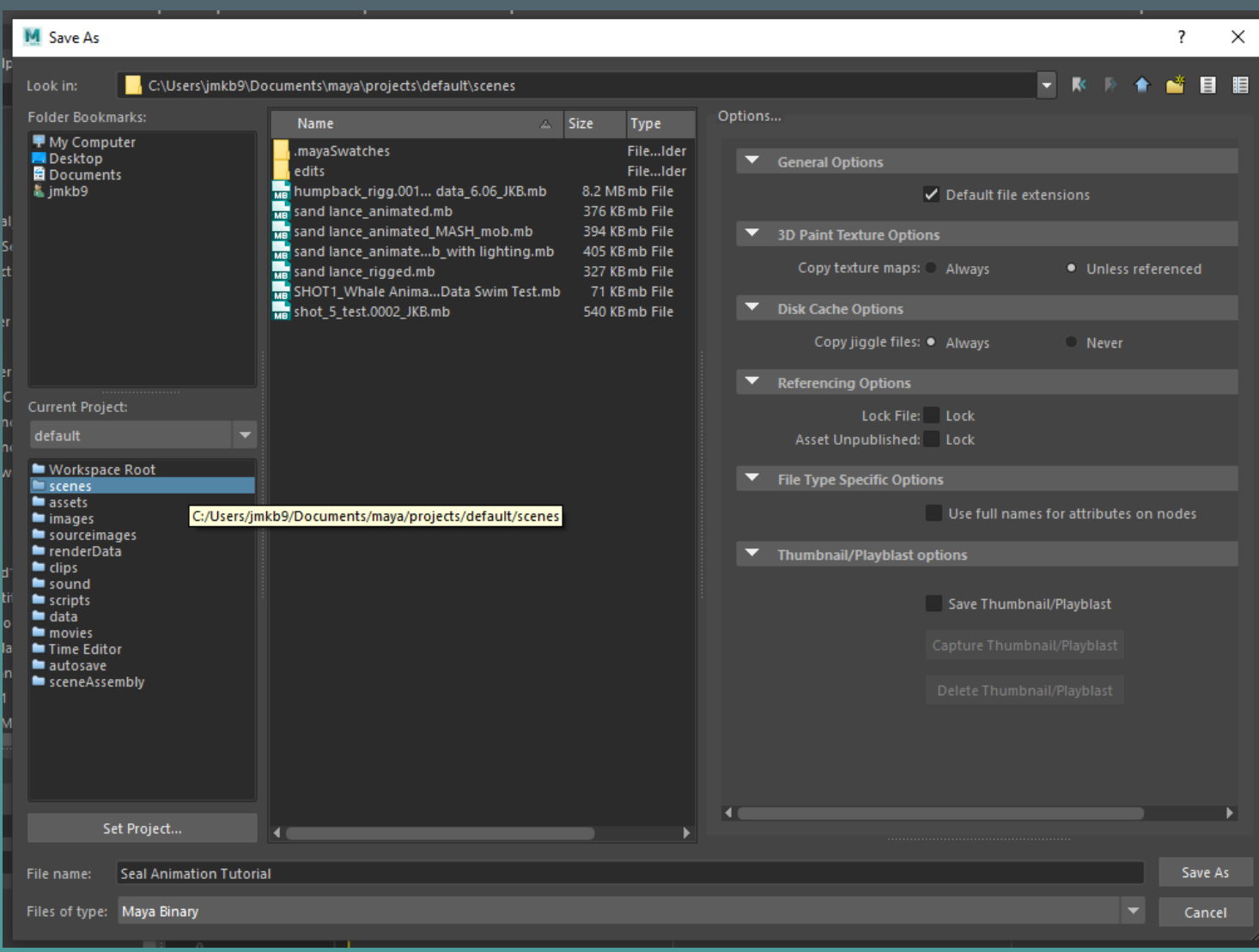

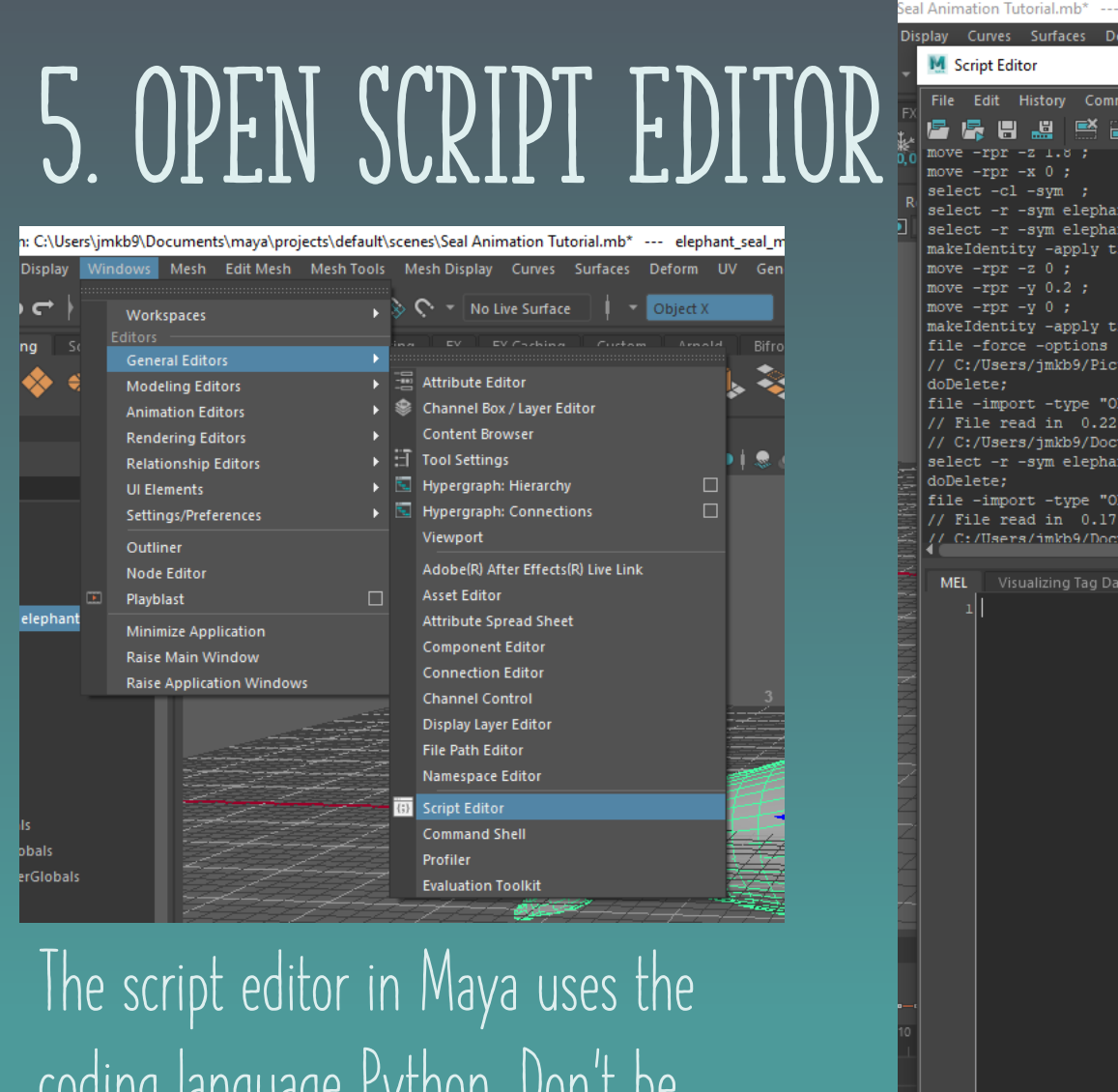

**coding language Python. Don't be afraid if you are not familiar- we will go over the code step by step.**

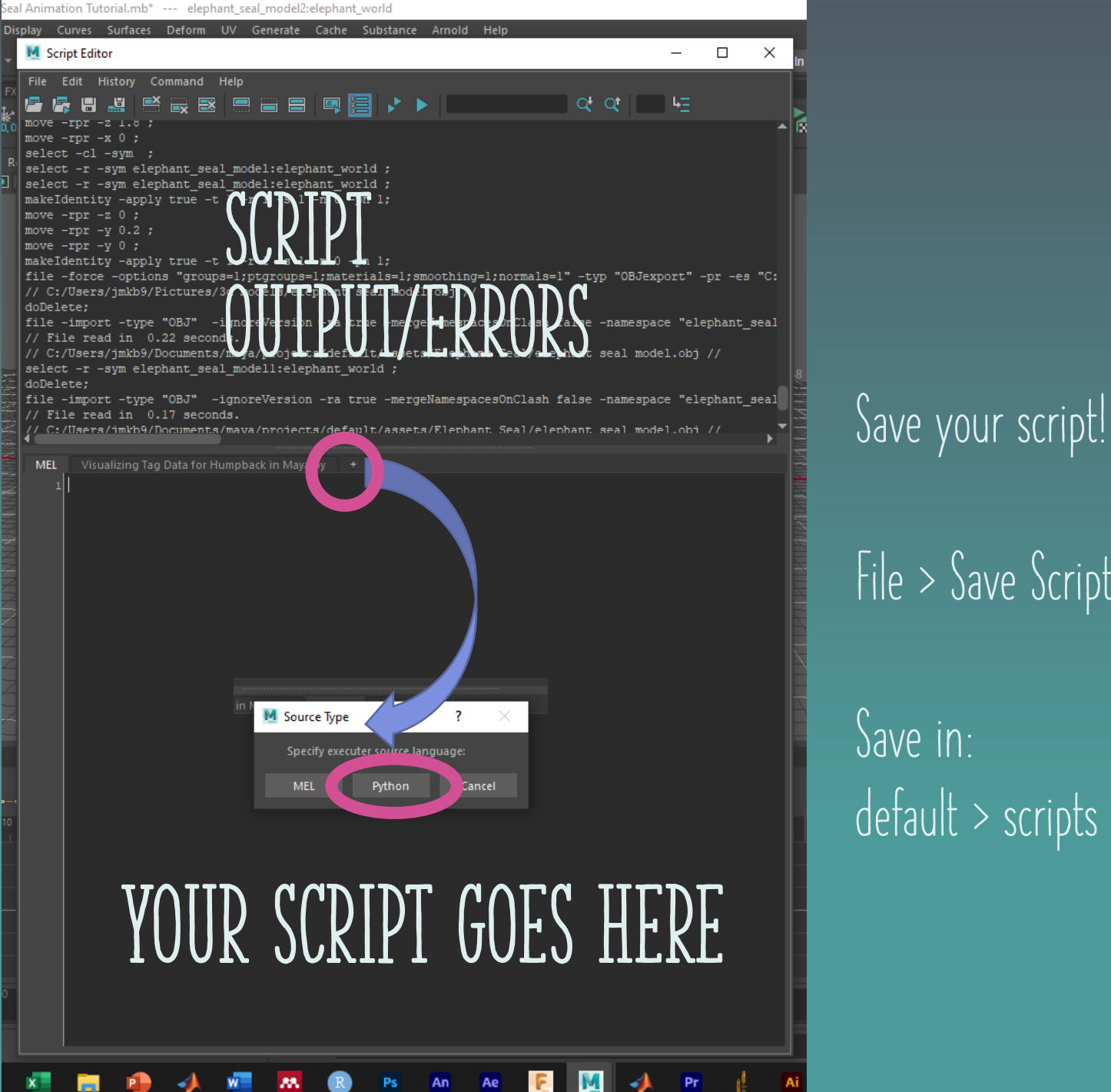

**File > Save Script… Save in: default > scripts**

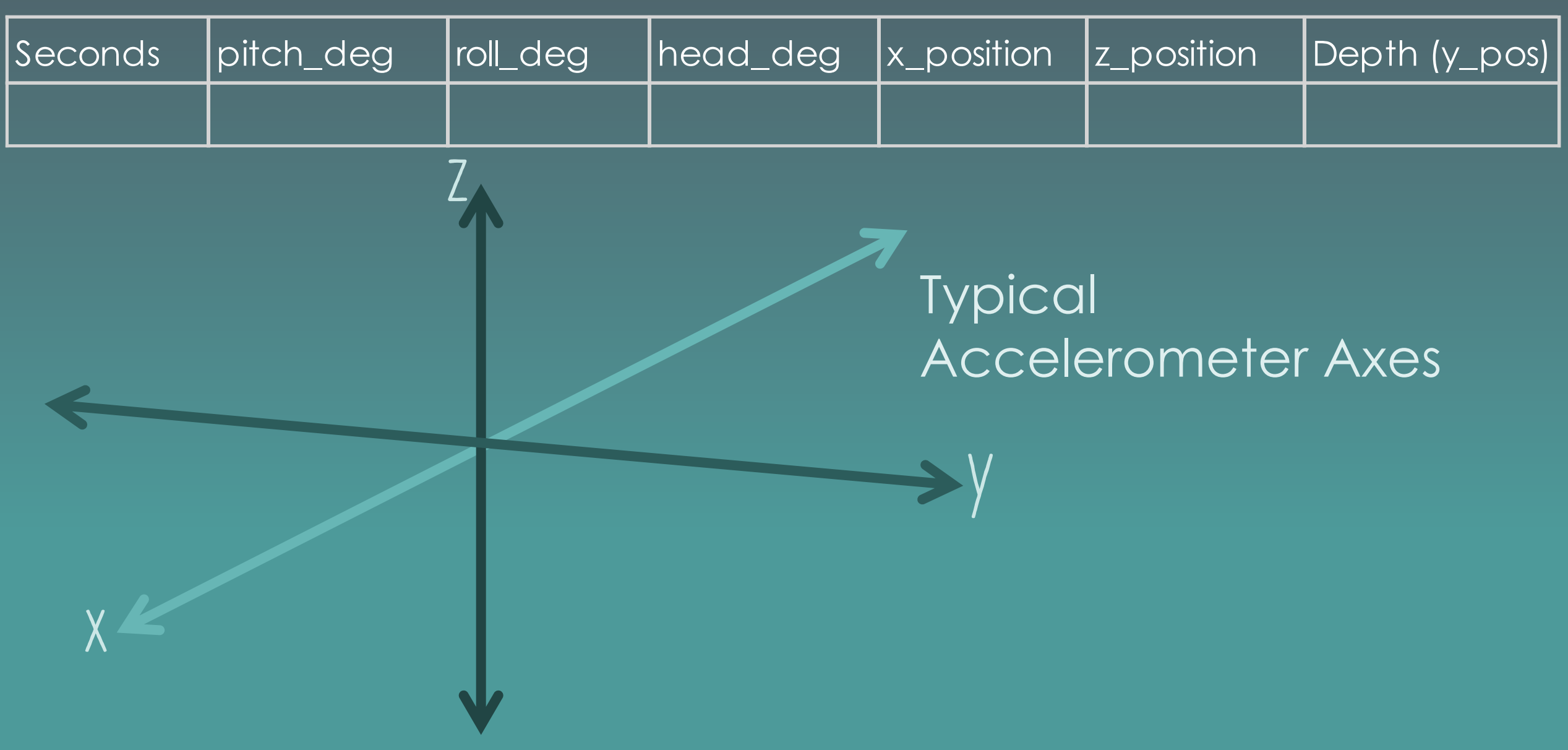

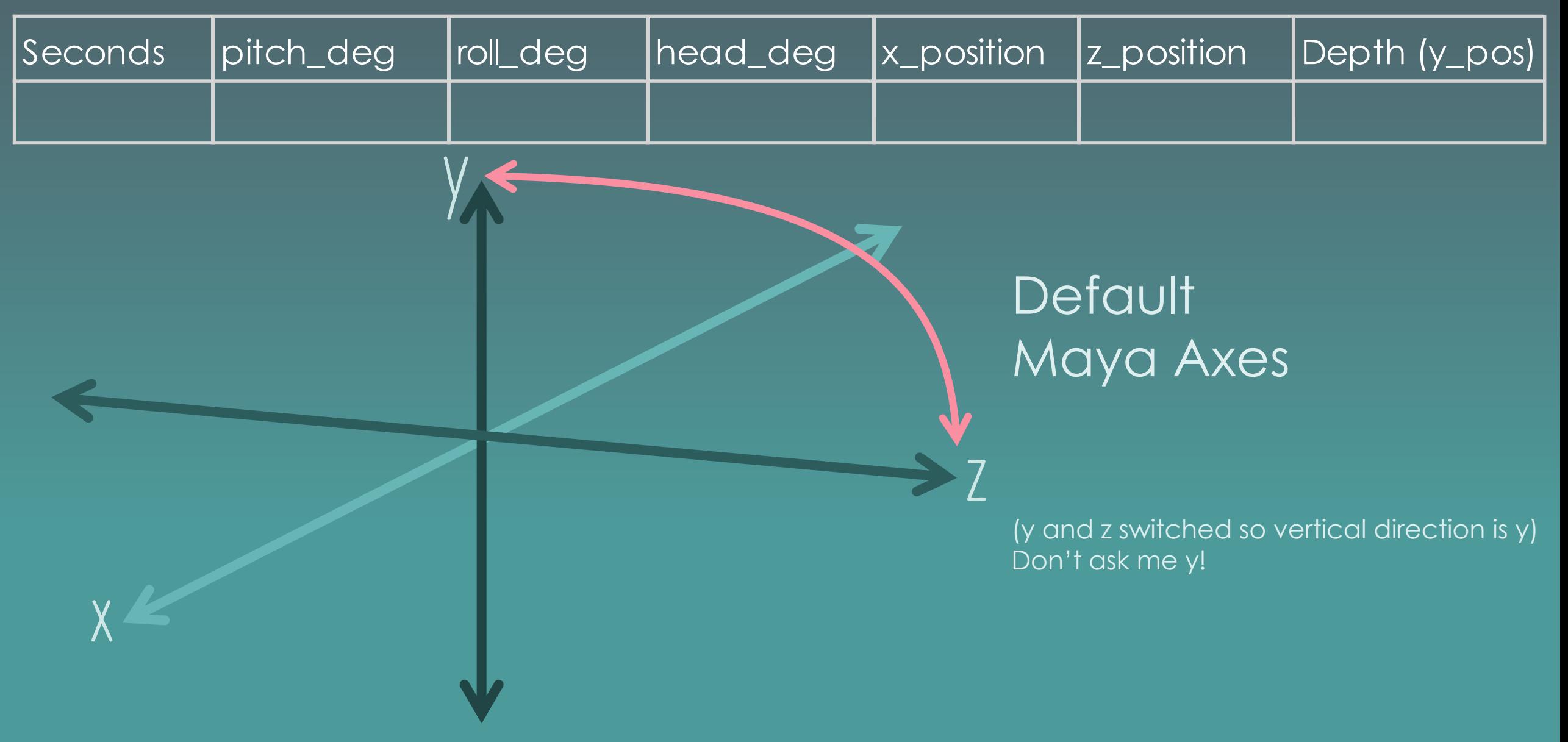

# 6. UNDERSTANDING 3D DATA

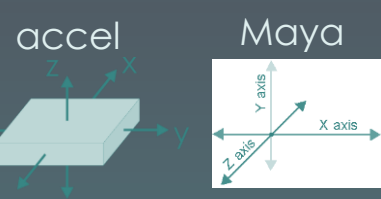

y\_position on accelerometer, translates to z position in Maya Depth (vertical position) is associated with y direction in Maya

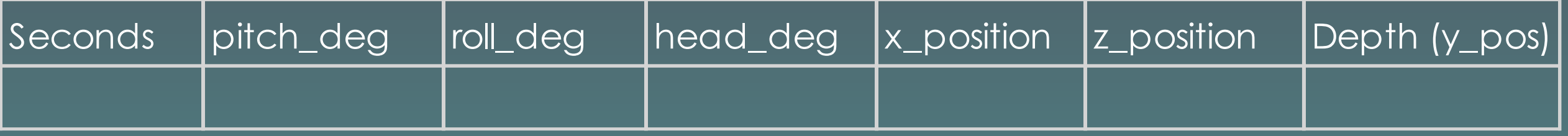

### **Pitch = 0° Roll = Heading = 0°0°**

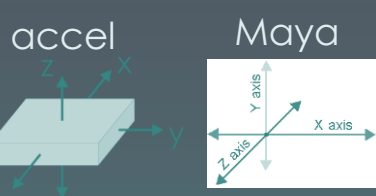

y\_position on accelerometer, translates to z position in Maya

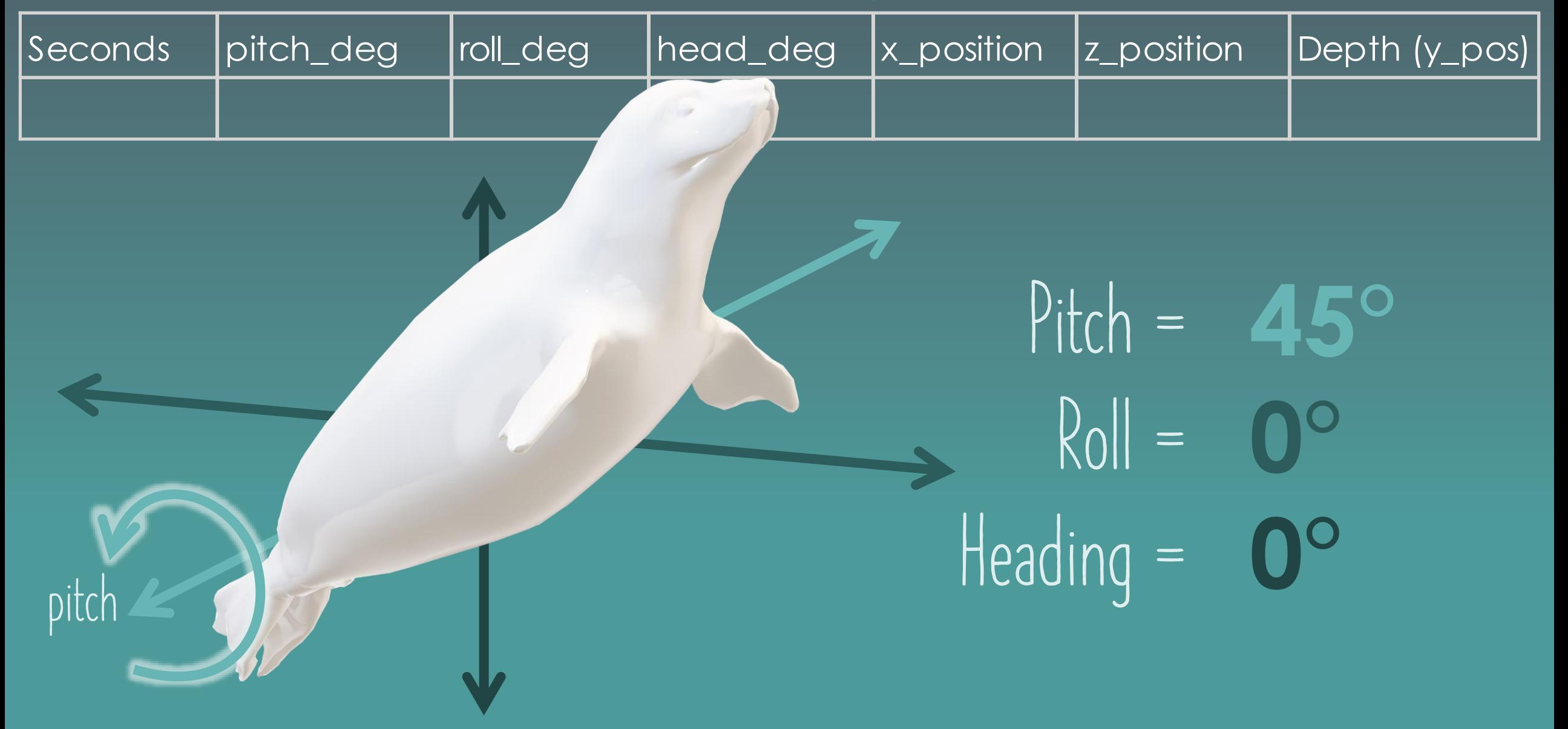

**pitch**

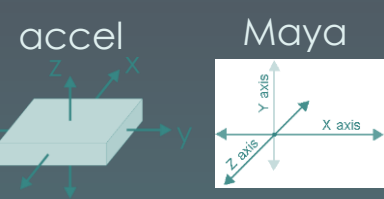

y\_position on accelerometer, translates to z position in Maya

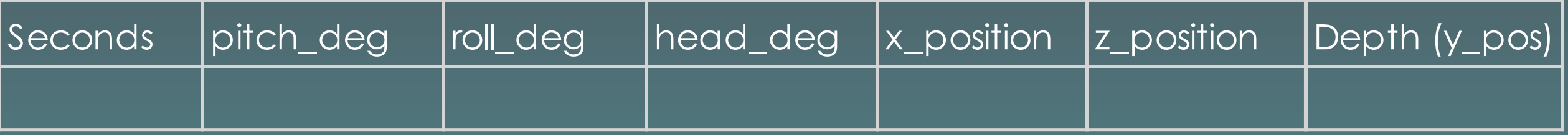

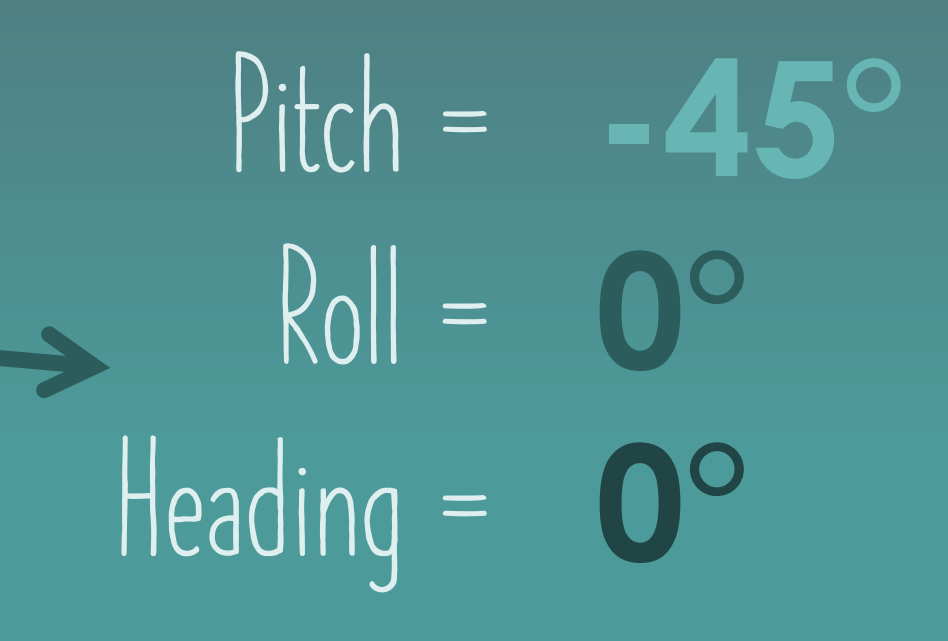

# 6. UNDERSTANDING 3D DATA

**pitch**

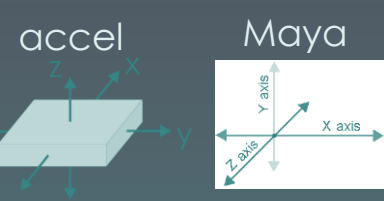

y\_position on accelerometer, translates to z position in Maya

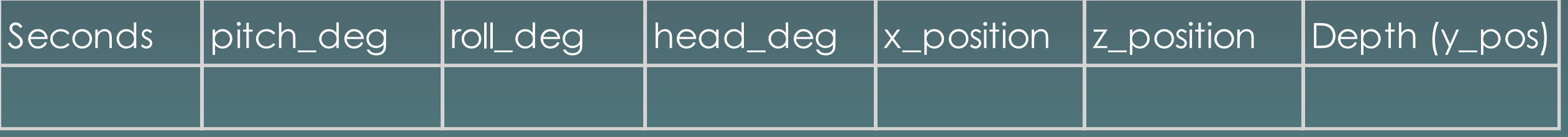

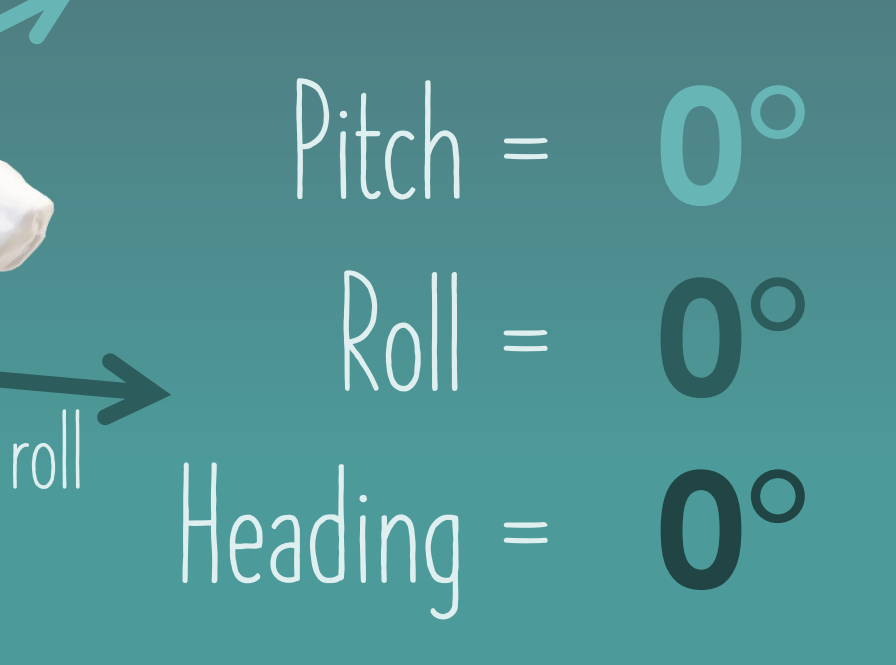

**pitch**

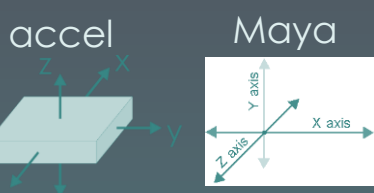

y\_position on accelerometer, translates to z position in Maya

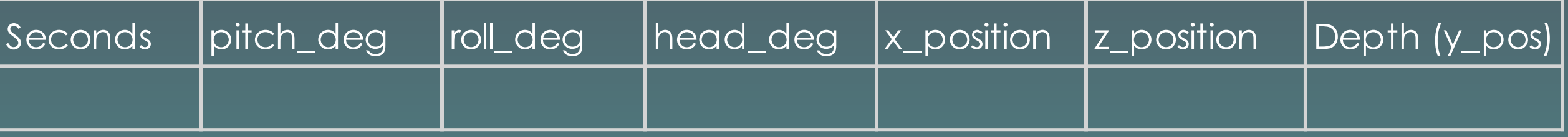

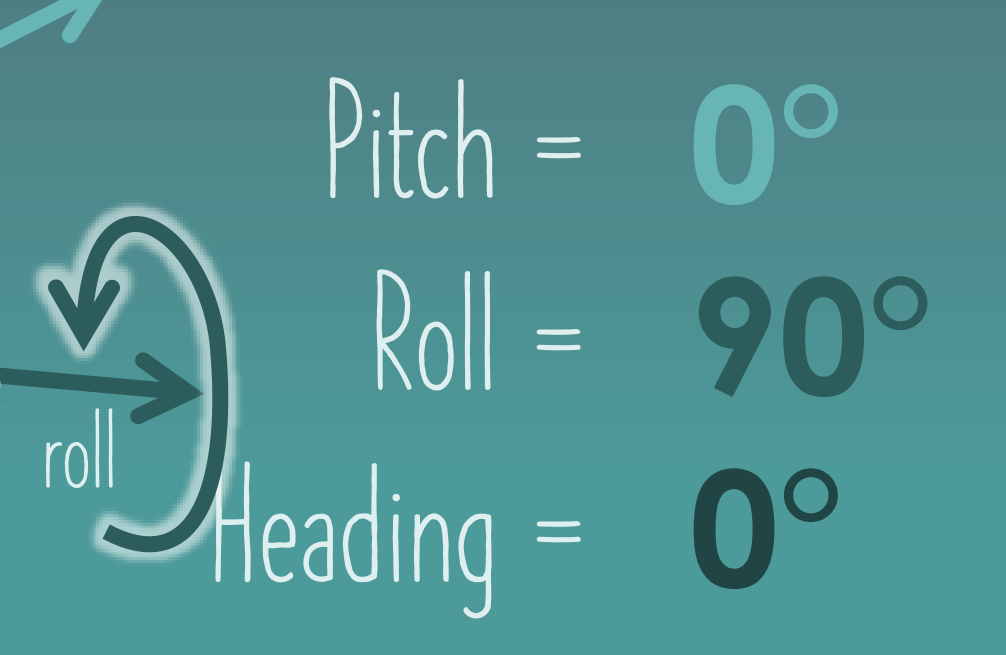

**pitch**

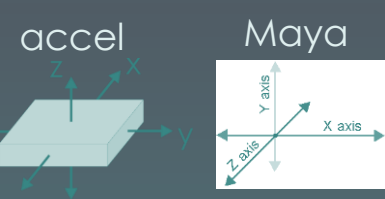

y\_position on accelerometer, translates to z position in Maya

Depth (vertical position) is associated with y direction in Maya

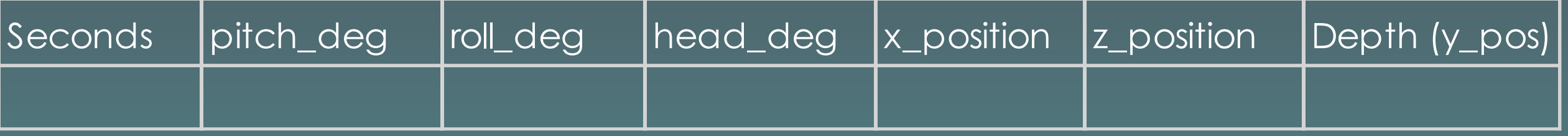

#### **Pitch = 0° Roll =** roll Heading = **180° 0°**

**pitch**

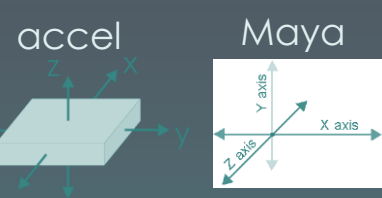

y\_position on accelerometer, translates to z position in Maya

Depth (vertical position) is associated with y direction in Maya

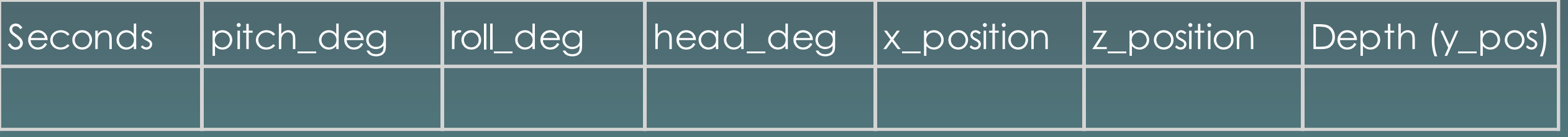

**Pitch = 0° Roll =** roll Heading = **0° 0°**

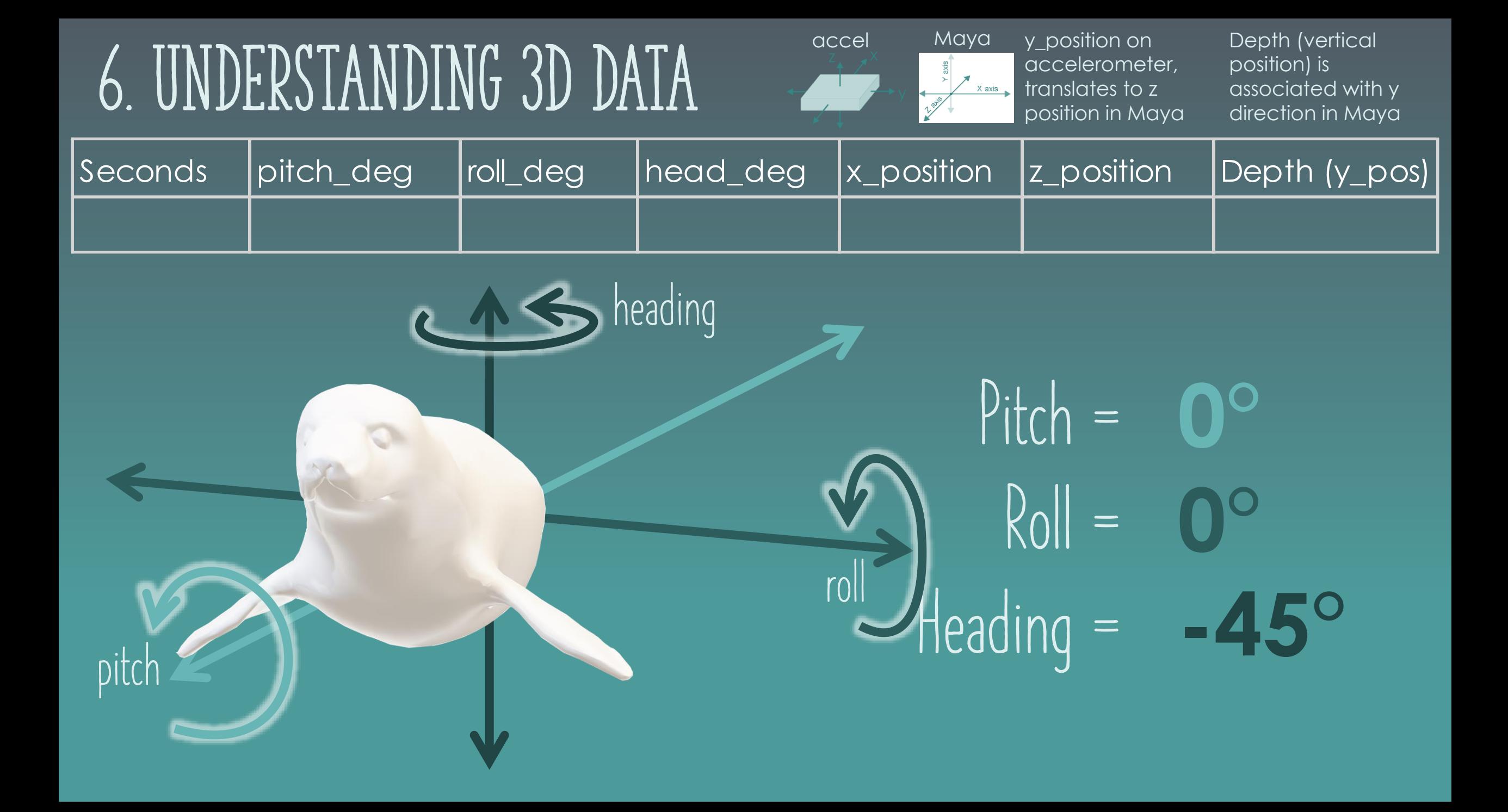

# 6. UNDERSTANDING 3D DATA

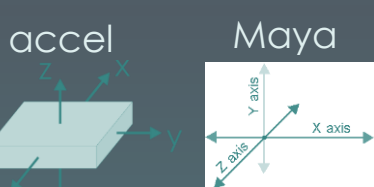

y\_position on accelerometer, translates to z position in Maya Depth (vertical position) is associated with y direction in Maya

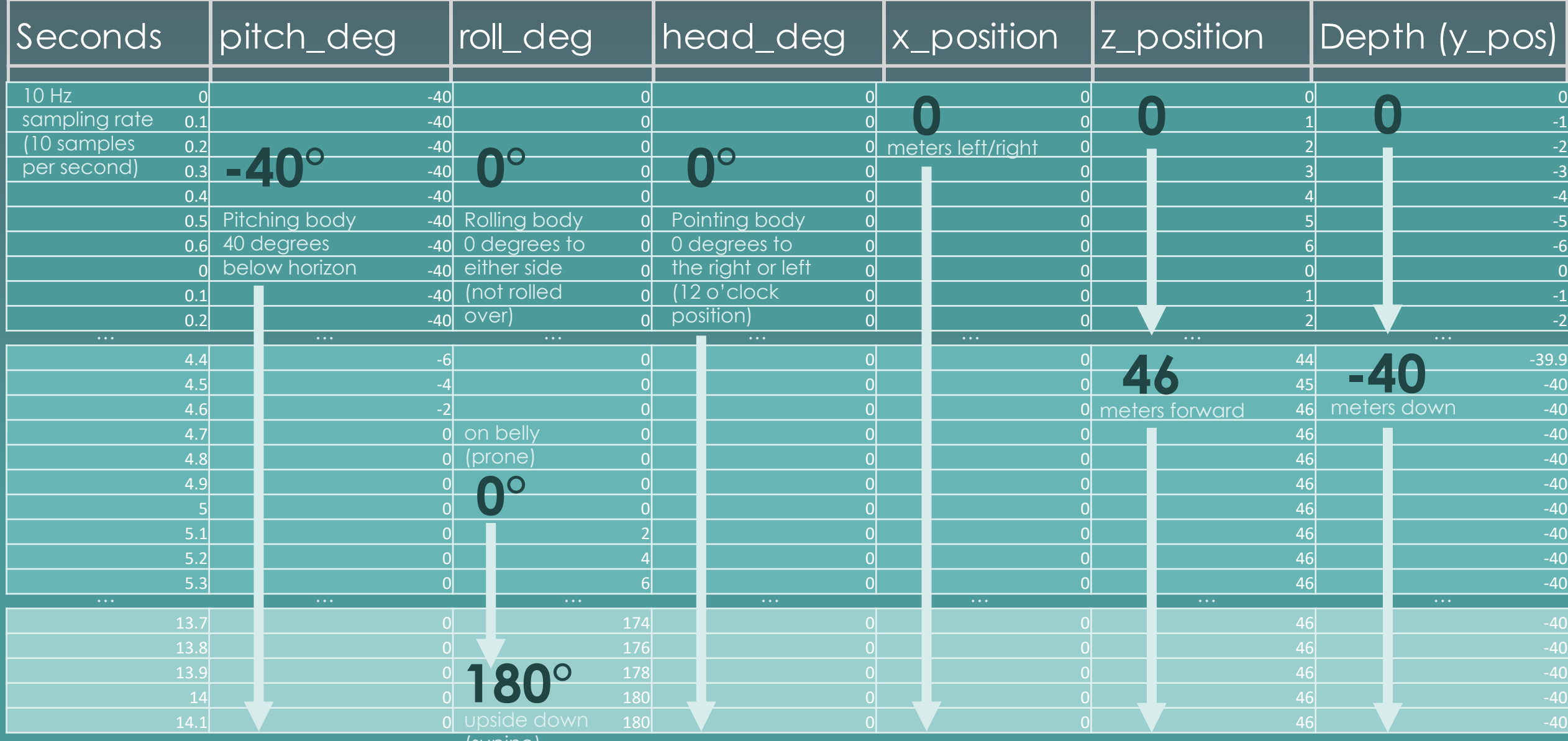

(supine)

# 7. Add YOUR CODE

**This code is in Python. You can find this script ("Seal Sample Data Input Code.py") in the Google Drive resources at jessiekb.com/resources passcode ucsc**

**It reads in your Sample 3D data from a CSV (Sample Seal Data.csv) and sets position and rotation keyframes for each datapoint. Replace the directory for the CSV file to reflect where it is stored on your computer and you should be to go! Press CTRL + ENTER to run your code.**

import csv import pymel.core as pm #Defining variables which will be used as column indices (can check these in 'Sample Seal Data Headers.csv')  $SECONDS = 0$ PITCH  $DEG = 1$ ROLL DEG  $= 2$  $HEAD$   $DEG$  = 3  $X POS = 4$  $Z$  POS  $= 5$  $DEPTH = 6$ #Defining two variables which will be used as indices where animation starts and ends  $START = 0$  #start time in sec  $END = 12$  #end time in sec fs = 10 #Sample frequency (in Hz or "samples per second") #Reading in .csv file (update to reflect your own path) with open('C:/Users/jmkb9/Pictures/Art/Workshops/Sample Seal Data.csv') as csv file: #For loop runs through all rows in data .csv file for i, row in enumerate(data): if i  $% 10000 == 0$ : print 'Processing row %s' % (i) #If the row number is between the start and end indices of where we want to animate, run this. if  $i > =$  START\*fs and  $i <$  END\*fs: #We will use the function float() to return floating point numbers (with decimals) for data values time = float(i) / fs - START #Translate .csv data time into animation time time = time  $*$  24 #Get from frames to seconds translateX value =  $float(row[X POS])$ translateZ value = float(row[Z POS]) #fixed in newest version of model so don't need depth value  $=$  float(row[DEPTH]) pitch value =  $F$ float(row[PITCH\_DEG]) #add negative to fix orientation head value =  $float(row[HEAD DEG])$  $roll value = float(row[ROLL DEG])$ #Define which object will be transformed according to data (use name as described in "Outliner") object = pm.ls('elephantseal')[0] #..setKey function sets a keyframe of the given value at the given time. object.translateX.setKey(value=translateX\_value, time=time) object.translateZ.setKey(value=translateZ\_value, time=time) object.translateY.setKey(value=depth\_value, time=time) object.rotateX.setKey(value=pitch\_value, time=time) object.rotateY.setKey(value=head\_value, time=time) object.rotateZ.setKey(value=roll\_value, time=time)

print 'setting y= %s msw, x= %s, z= %s, rotX= %s, rotY= %s, rotZ = %s for time= %s frames' % (depth value , translateX value , translateZ value , pitch value , head value , roll value , time)

# 8. preview animation

**Scrub forward and backward using the yellow playhead in the Graph Editor (Windows>Animation Editors>Graph Editor)**

**The code will have added many (120 in our case) red keyframes into the timeline, evenly spaced over 12 seconds (286 frames).**

#### **Change to "Animation" workspace and then use ALT + V to toggle play/pause.**Select Modify Display Windows Key Playback Visualize Deform Constrain MASH Cache Substance Arnold ▔▎▏▙▆▊<sup></sup>⋻┌╎▕▕▓<mark>▓</mark>▝▚▕▏▏▓<sub>▒</sub>◇ぐ░◈◇、<sub>Motive Surface</sub> ││ Object X Poly Modeling Sculpting Rigging Animation Rendering FX FX Caching Custom Arnold  $\frac{1}{2}$   $\frac{1}{200}$  $\circledcirc$ 2011年10204 Menu set menu Ò. Switches menu sets Outliner thting Show Renderer Panels **Display** KIMEDO RADIANO \$ \$ ∙.∎L 1 Q I @ @ Q I & 0.00  $\bullet$  O **B** Help  $\boxplus$   $\blacksquare$  $F = 1$ **田 田**  $\boxplus \blacksquare$ **◆**elephantseal defaultLightSet a) defaultObiectSet defaultLaver ഭ്രീ laverManager lia dof1 **RedunController** a globalCacheContro രീ hardwareRenderGlobal  $\overline{\mathbf{z}}$ fa defaultHardwareRenderGlobals ∏≁ **f** ikSystem

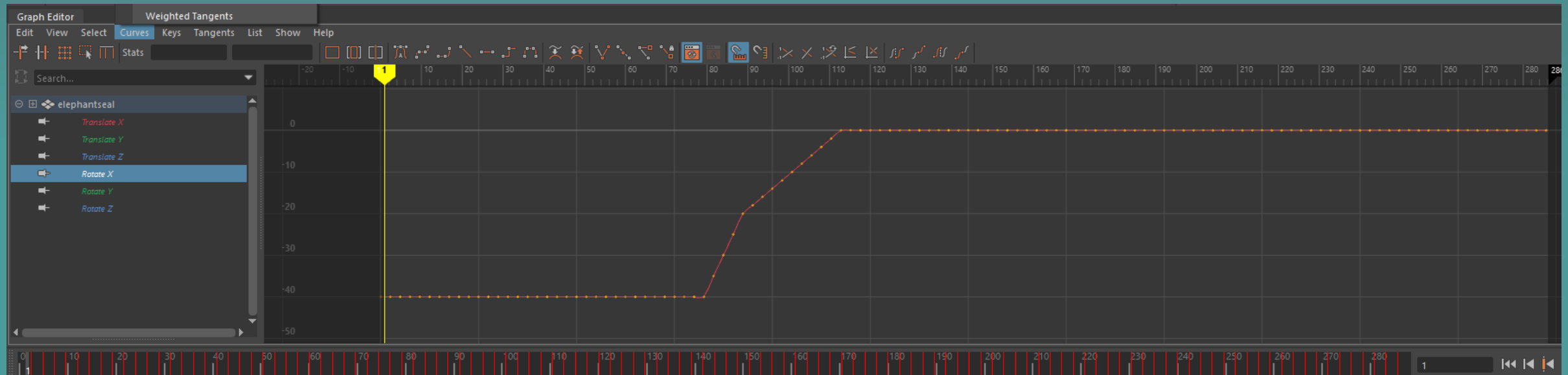

# 9. smooth animation

**If the motion from your data is too choppy, you can reduce the number of keyframes by opening "Simplify Curve" options by clicking on the small box to the right of the option in the Curves menu.** 

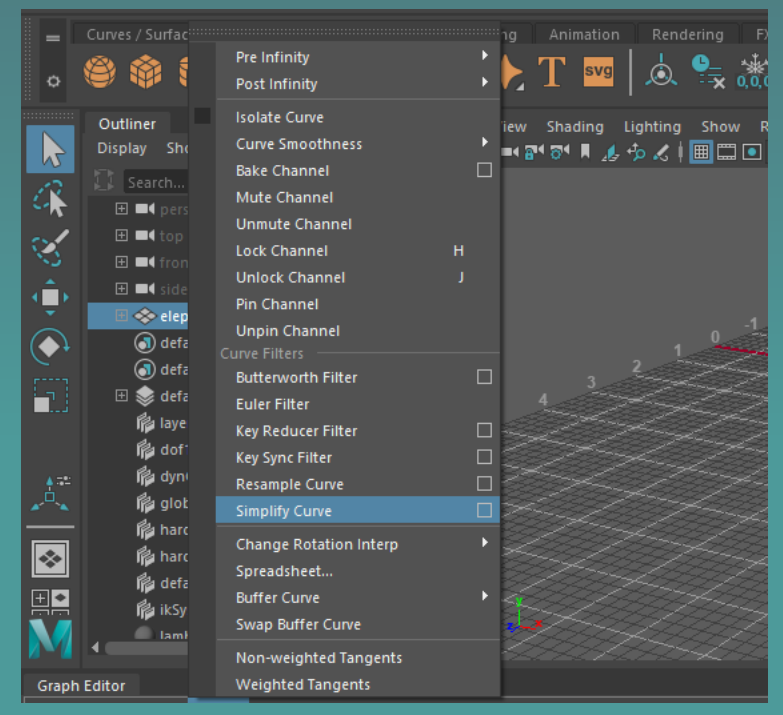

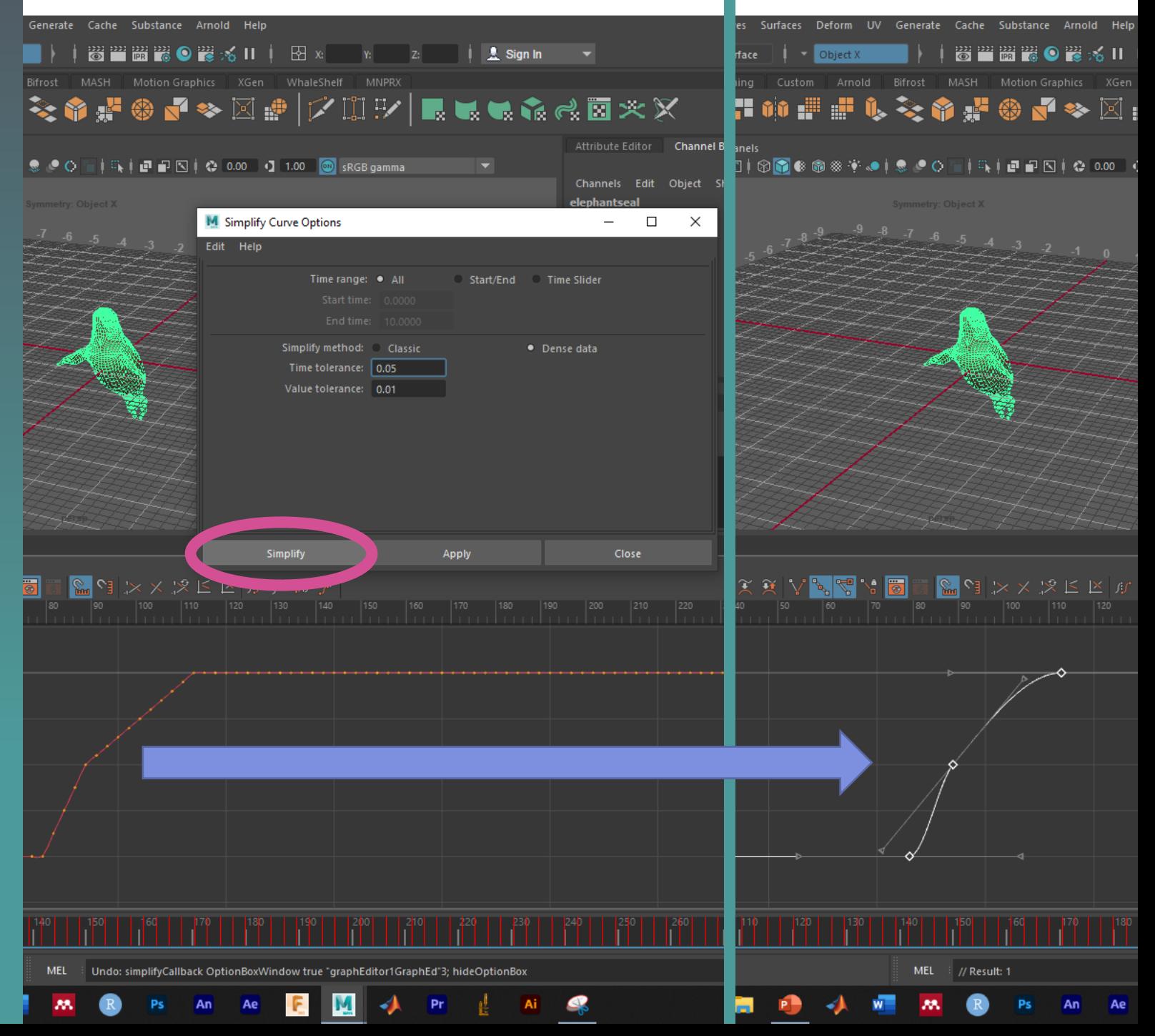

# 10. PLAYBLAST

**You can export a quick, low resolution preview of your animation by going to Windows>Playblast**

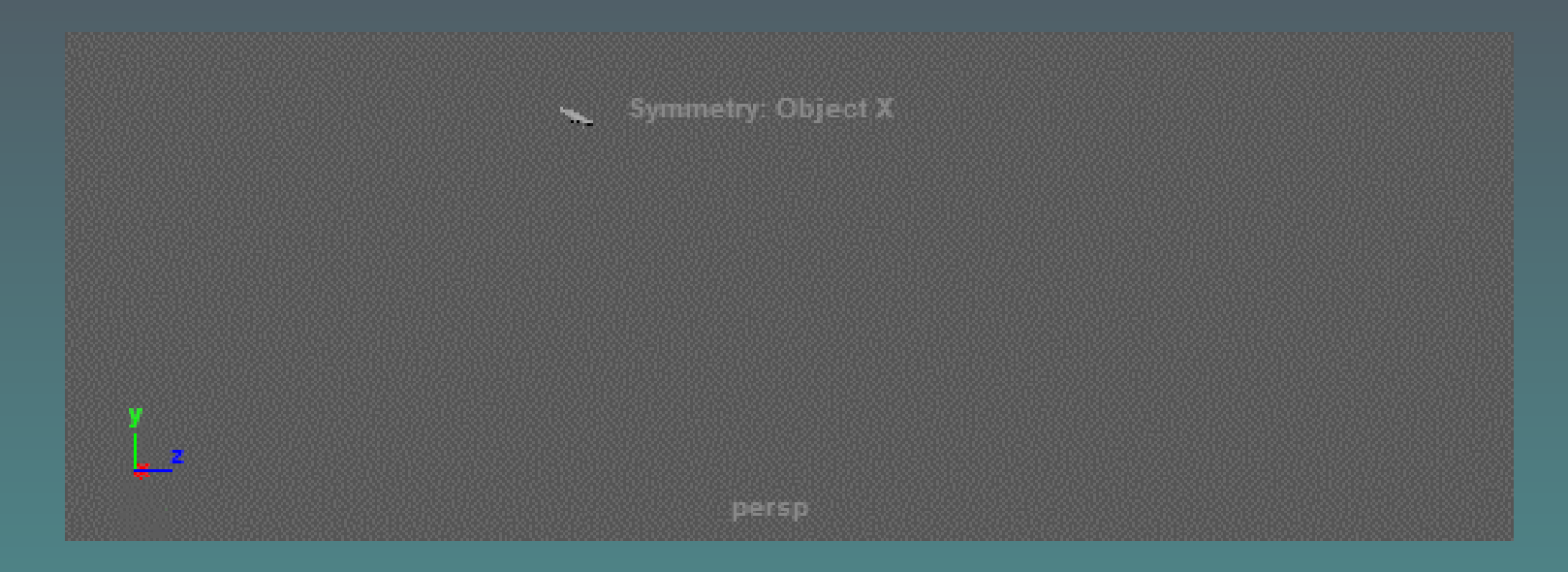

# 11. Scale your scene

**Make sure that the size of your character makes sense in relation to the size of the scene. In my case, I found that downscaling my elephant seal by 50% (Scale to 0.5 in 3 dimensions) makes it the right size compared to a max depth of 40 meters.**

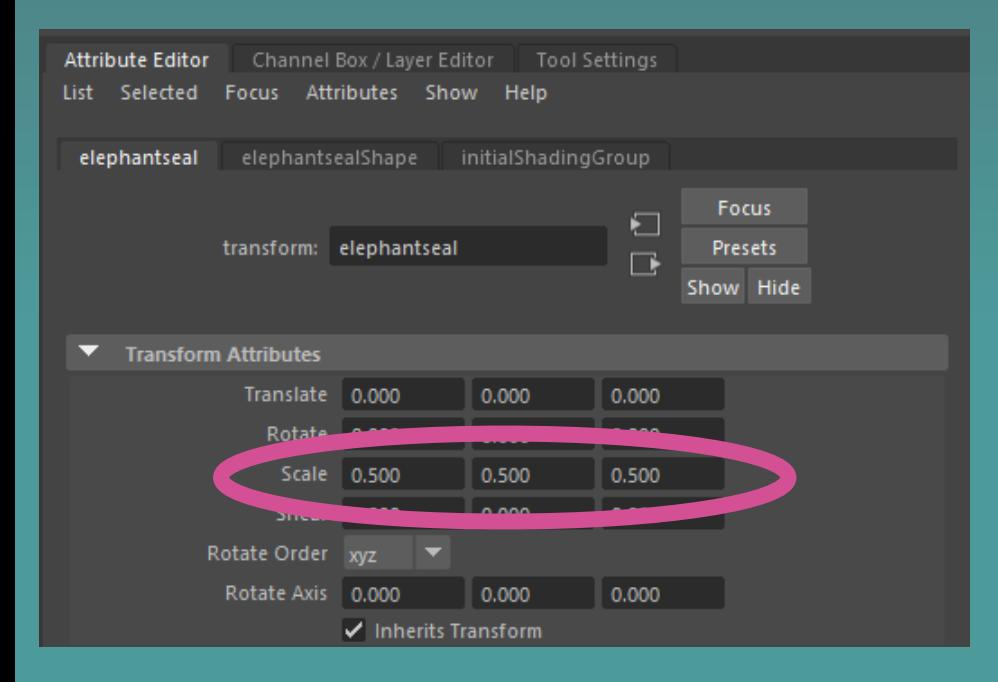

# 12. Texture your seal

**We don't have a detailed texture to add here so we'll just add a solid color. Right click and hold on the elephant seal object, scroll down to "Assign Favorite Material", and select the "Lambert" material.** 

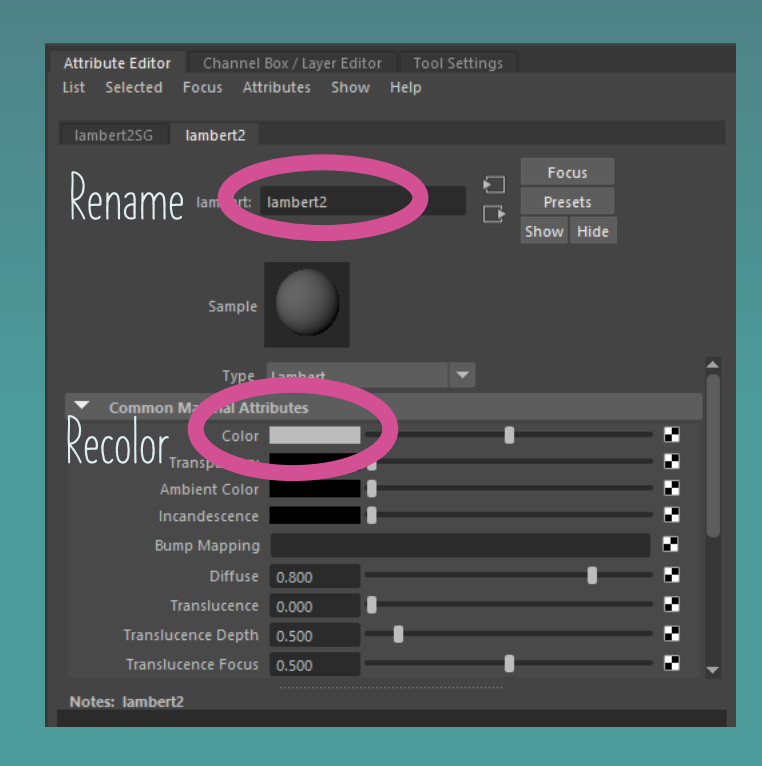

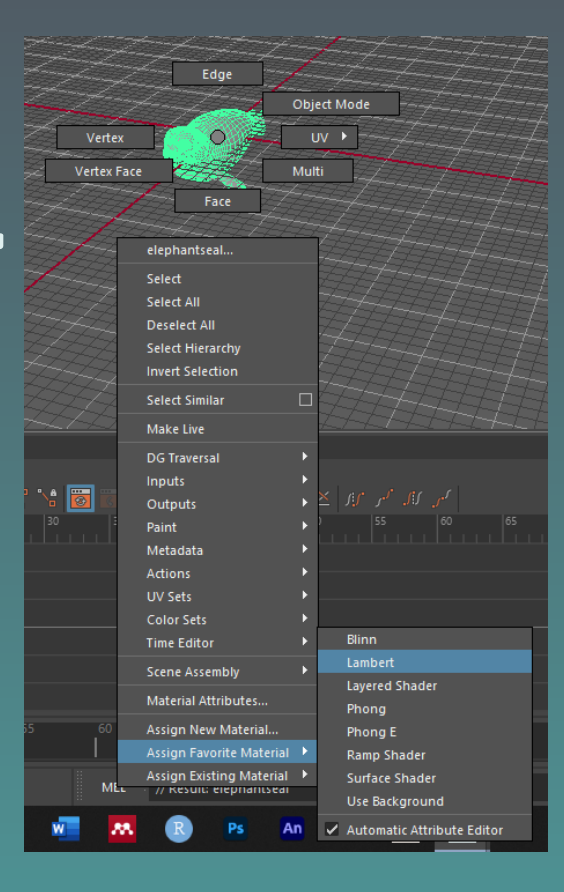

# 13. Add some water

Curves / Surfaces Poly Mr Sung Nipting Rigging Animation Rendering FX FX Caching Custom Arnold Bifrost MASH Motion Graphics XGen Wha **Create a plane and scale it up to 500 x 500 x 500**  ▏▓│**◈<del>▕</del>░░░░░░░░**  $\mathbb{Q}$  $\blacklozenge$  T svg 畜 on Plane: Create a polygonal plane on the gri-**(don't ask me why there is a y [vertical] dimension to a plane!)**

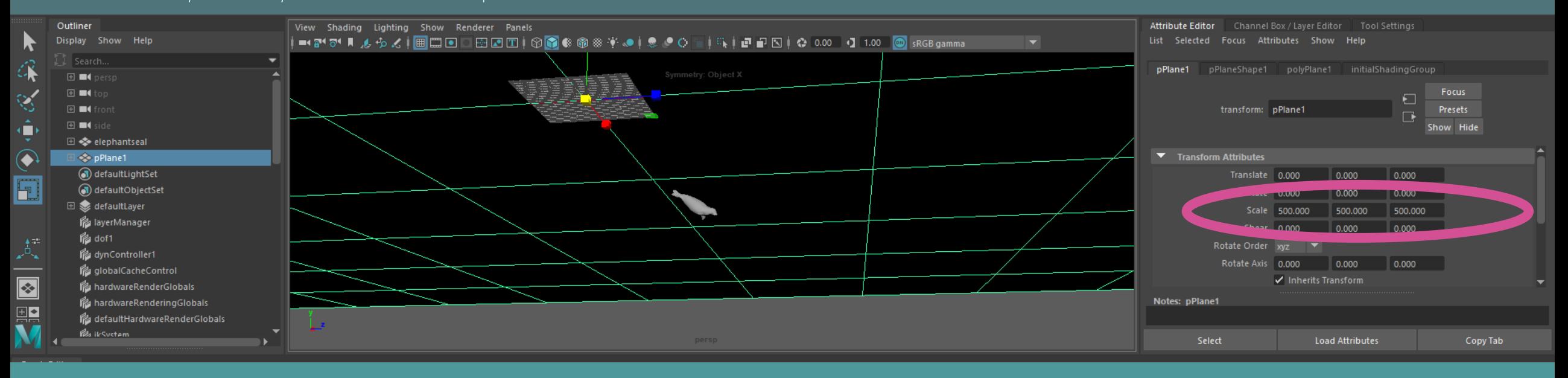

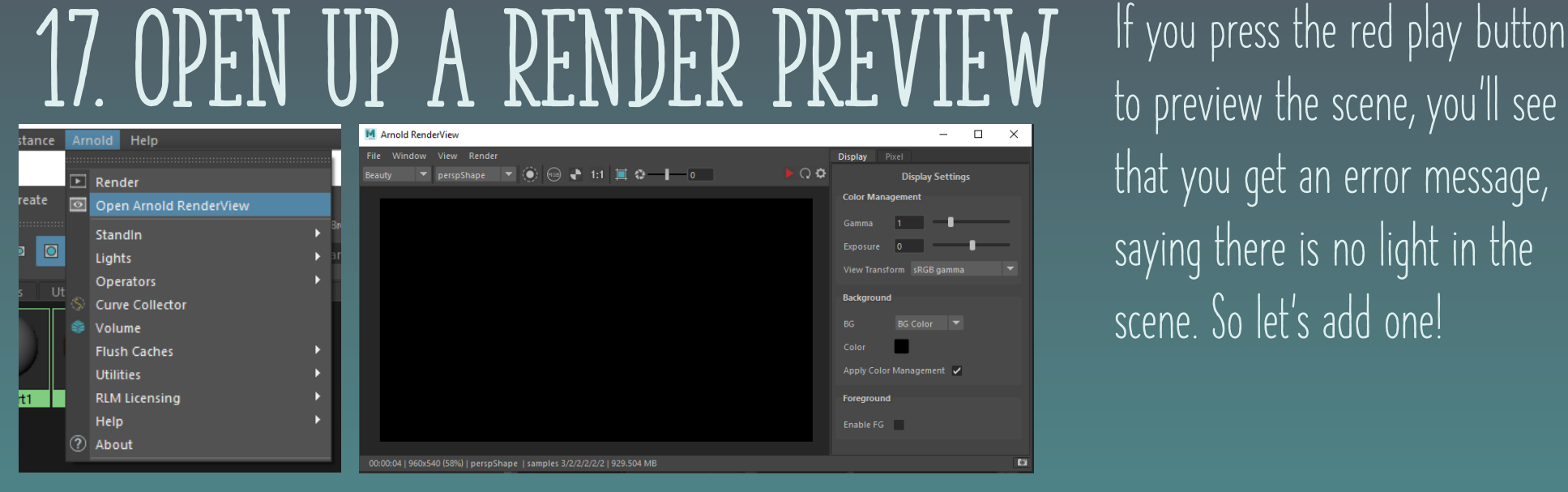

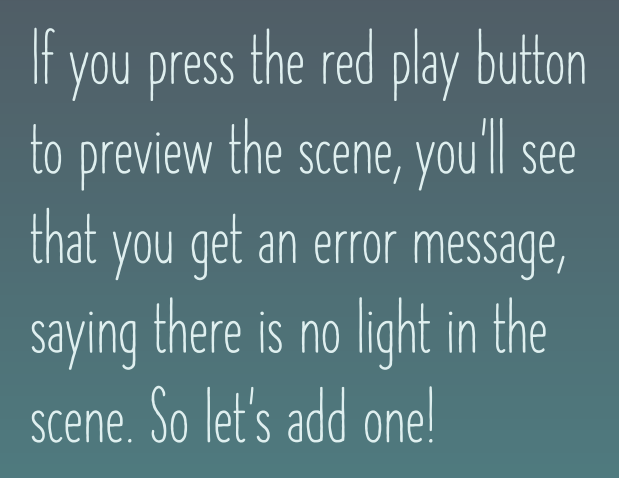

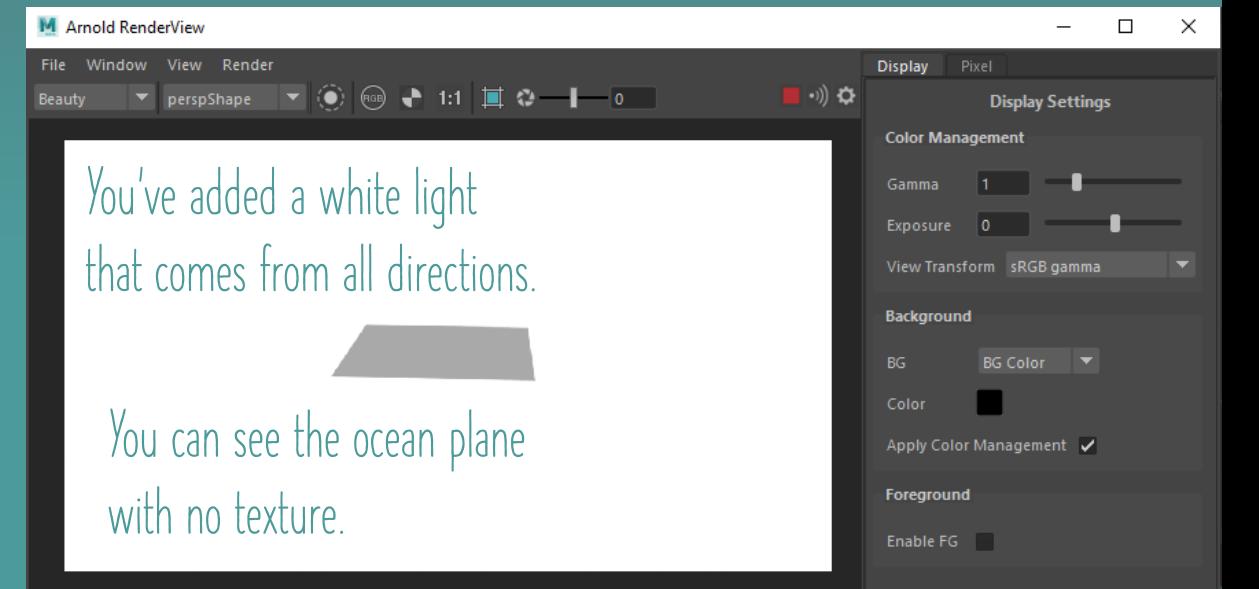

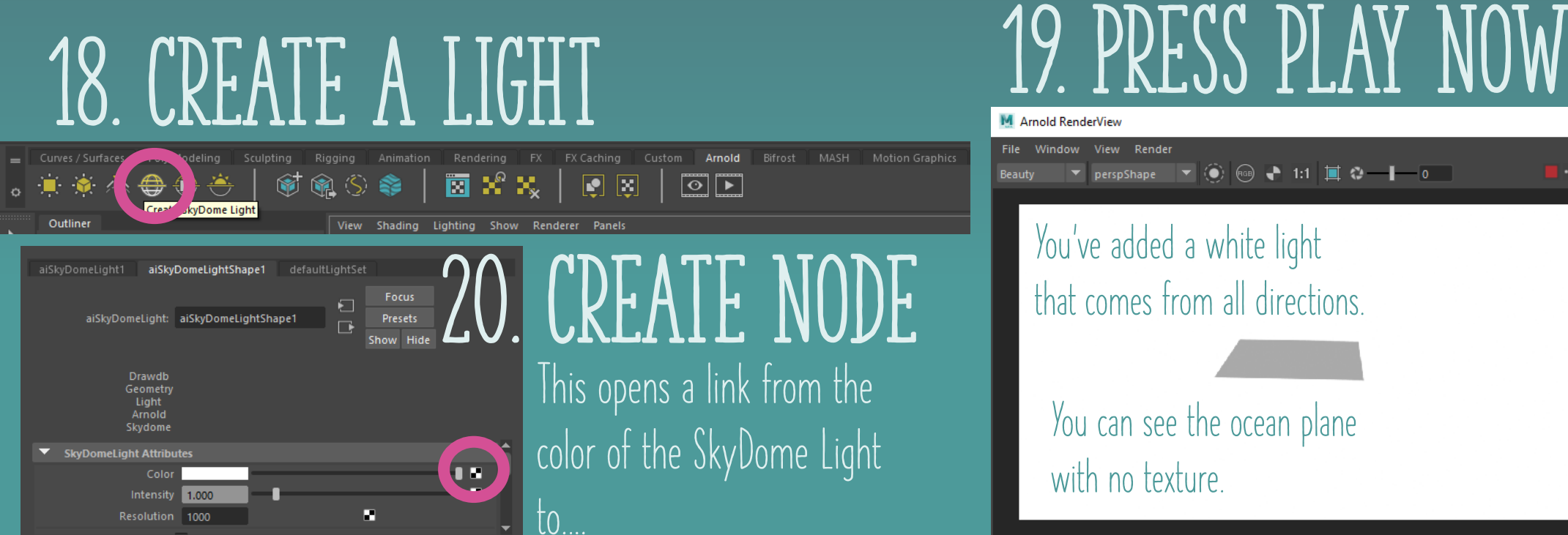

Notes: aiSkyDomeLightShape1

### 21. LINK RENDER NODE TO COLOR RAMP

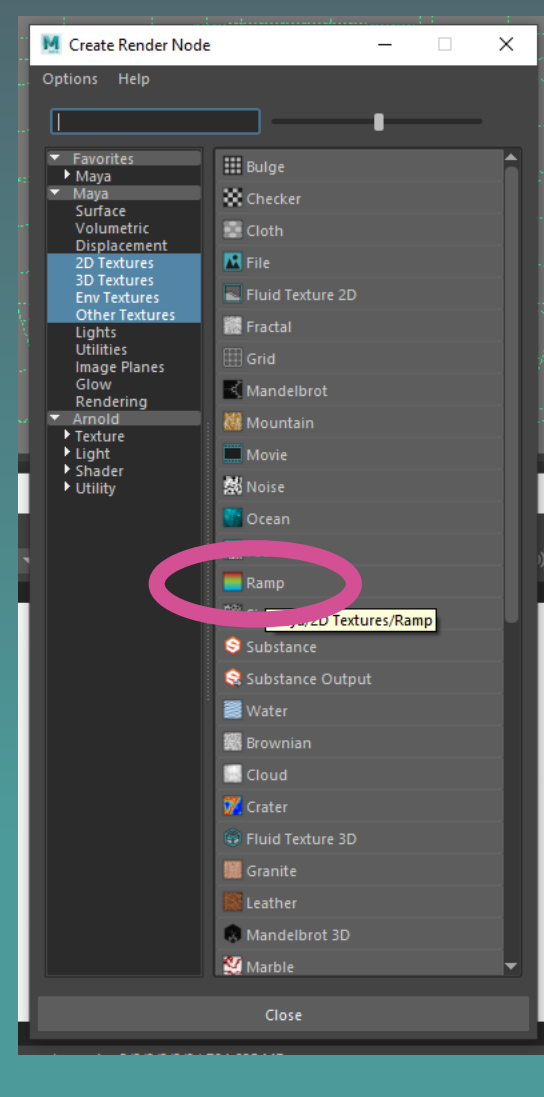

**This step links the color of the SkyDome Light to this color gradient or "ramp".** 

Attribute Editor Channel Box / Laver Editor Tool Settings List Selected Focus Attributes Show

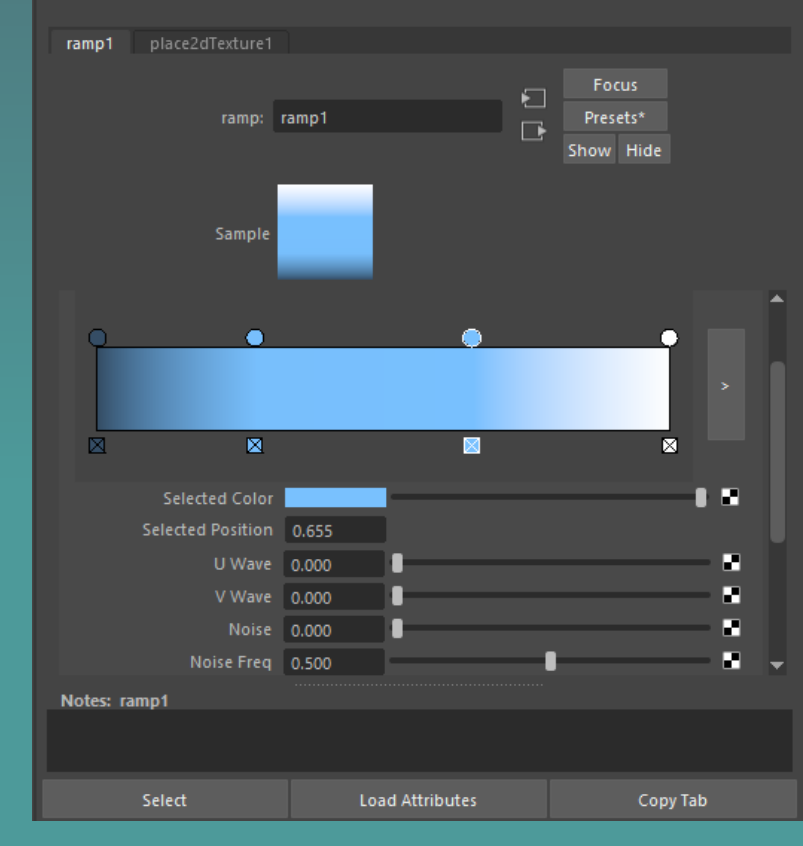

#### 22. Press play AGAIN **Now you have a blue sky around your scene. Next, we need to make the ocean look good!**

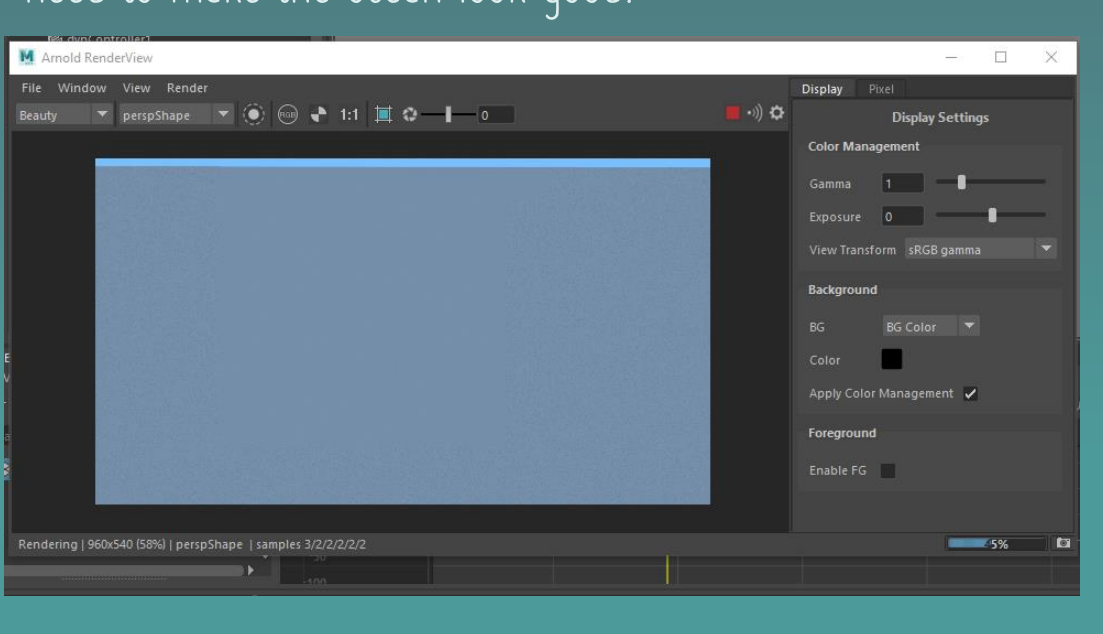

**You can see the ocean plane with no texture. Any issues? Make sure your Renderer under Arnold>Render is set to "Arnold Renderer", refresh if needed.**

### 23. ASSIGN OCEAN TEXTURE

#### **Assign a new material to the plane by right clicking and holding, scrolling down to "Assign New Material…" and then select aiStandardSurface from the Arnold > Shader menu (see right)**

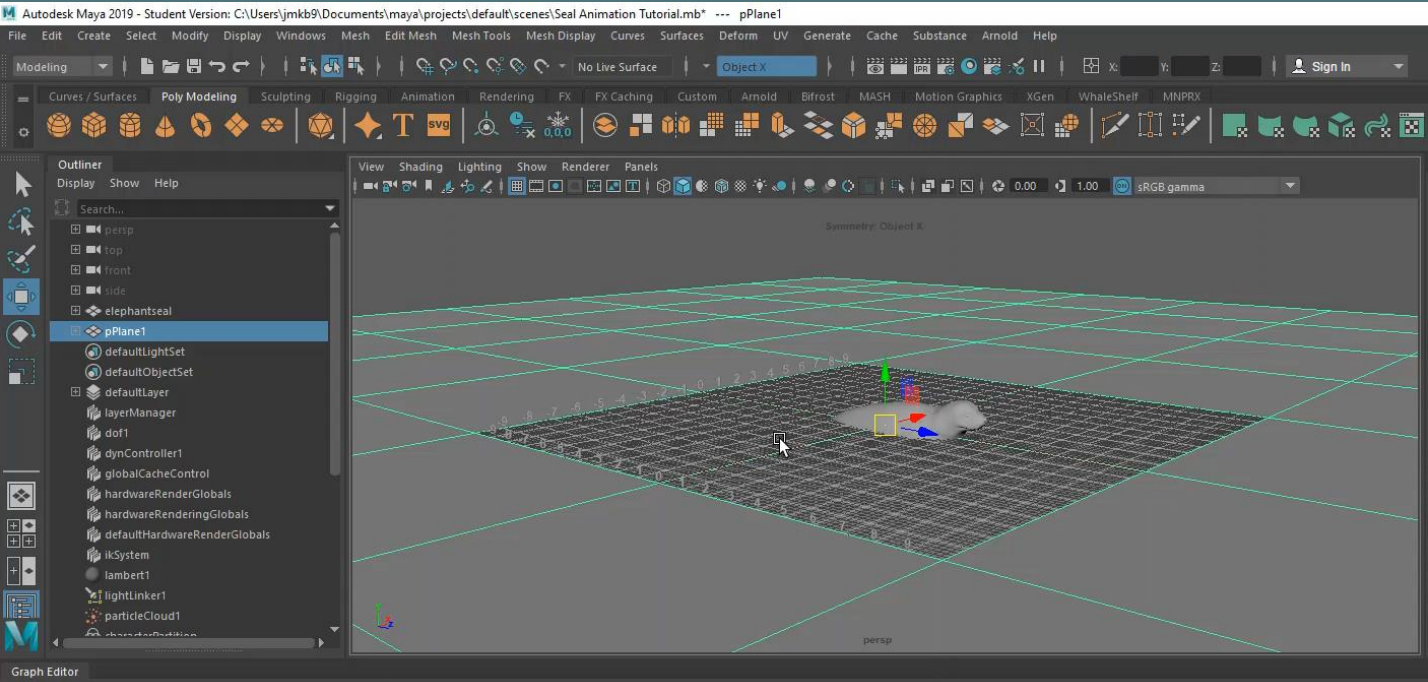

M Assign New Material: pPlane1  $\Box$  $\times$ Options  $\blacktriangleright$  Favorites aiAmbientOcclusion  $\rightarrow$  Mava  $\sqrt{M}$  Maya aiCarPaint Surface  $\bigcirc$  aiFlat Volumetric ▼ Arnold  $\rightarrow$  Shade ail averShader aiMatte aiMixShader aiPassthrough aiRaySwitch aiShadowMatte **Time** aiStandardSurface **Drainwird in Amoid/Shader/Surface/aiStandardSurface** aiToon aiTwoSided aiUtility aiWireframe Close

.<br>The transition of the contract of the state of the transition of the transition of the contract of the contract of the contract of the contract of the contract of the contract of the contract of the contract of the contr

Select Curves Keys Tangents List Show Help pPlane1

# 24. ANOTHER METHOD

**Open the "Hypershade Editor"**

**In the "Create" menu in the bottom left, navigate to Arnold>Shader> and click on "aiStandardSurface" to create a new texture. It will be added to the "Node Editor" to the right, where you can visualize each linked node of your texture.**

**Rename this texture to "Ocean Surface"**

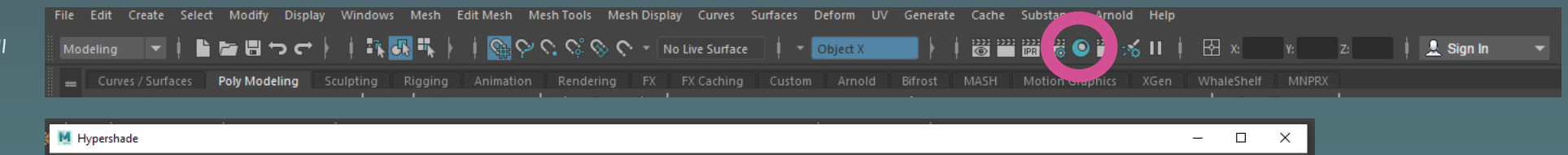

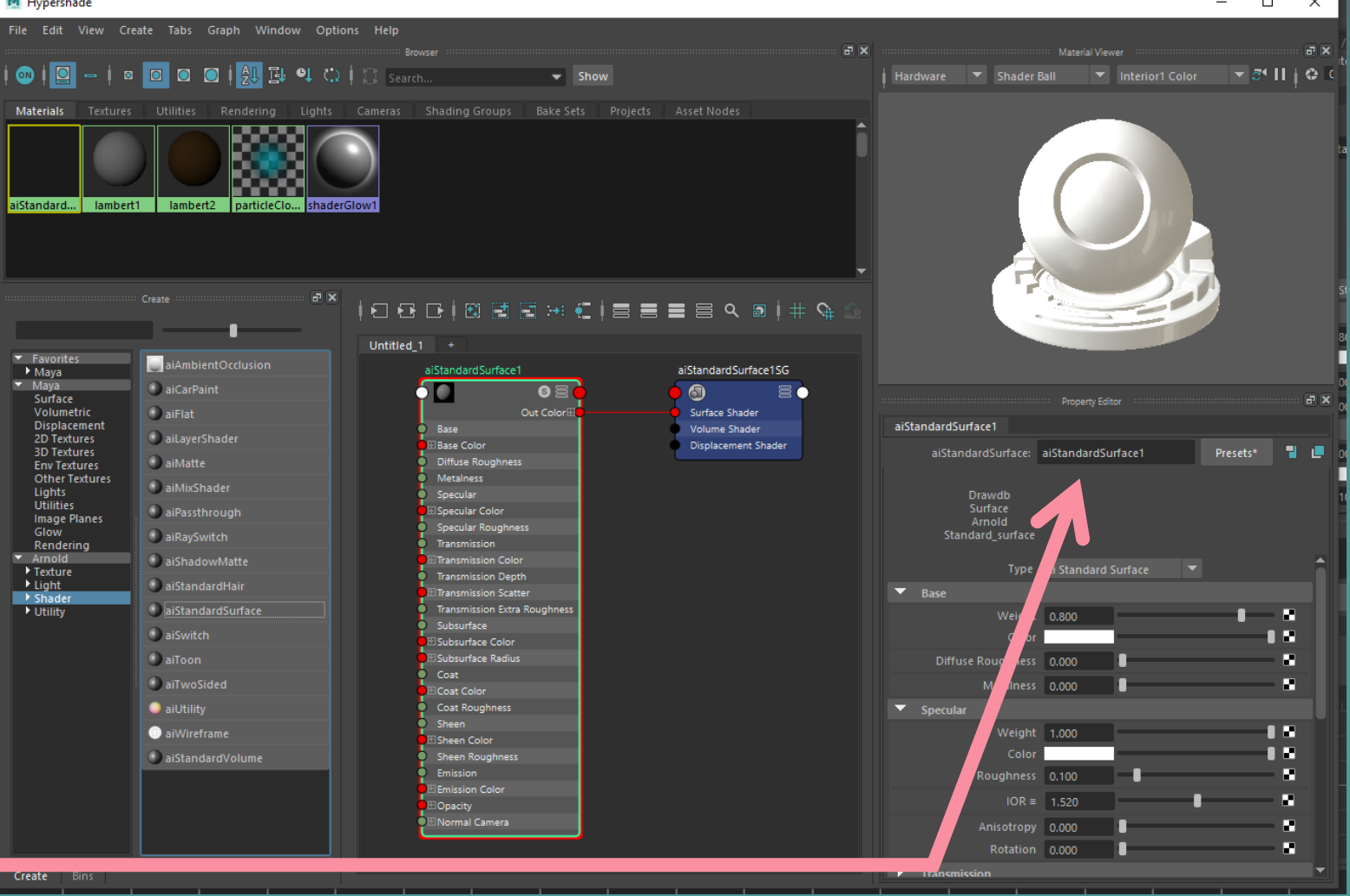

# 25. CUSTOMIZE OCEAN SURFACE TEXTURE

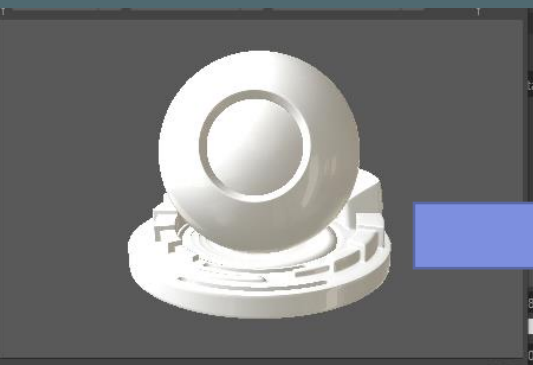

**Make the ocean transparent, but reflective, by increasing Transmission Weight to 1 and keeping Specular Weight as is.**

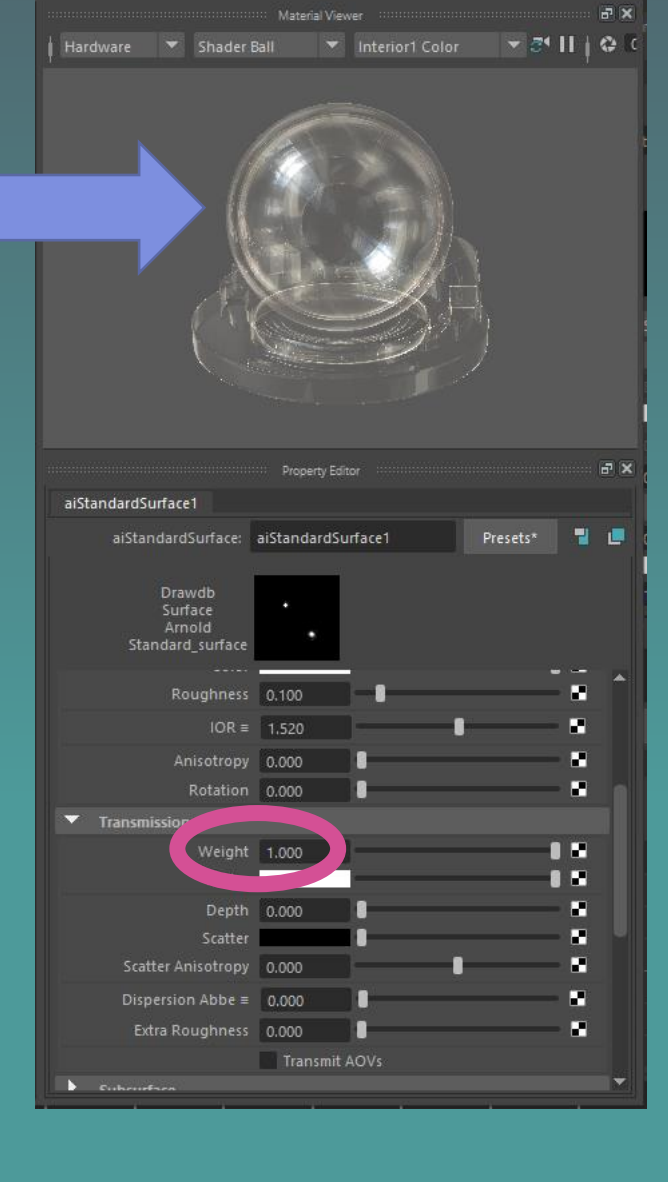

#### 26. Press play AGAIN **Now your ocean is transparent!**

**Pan around your scene in persp view to see the scene.**

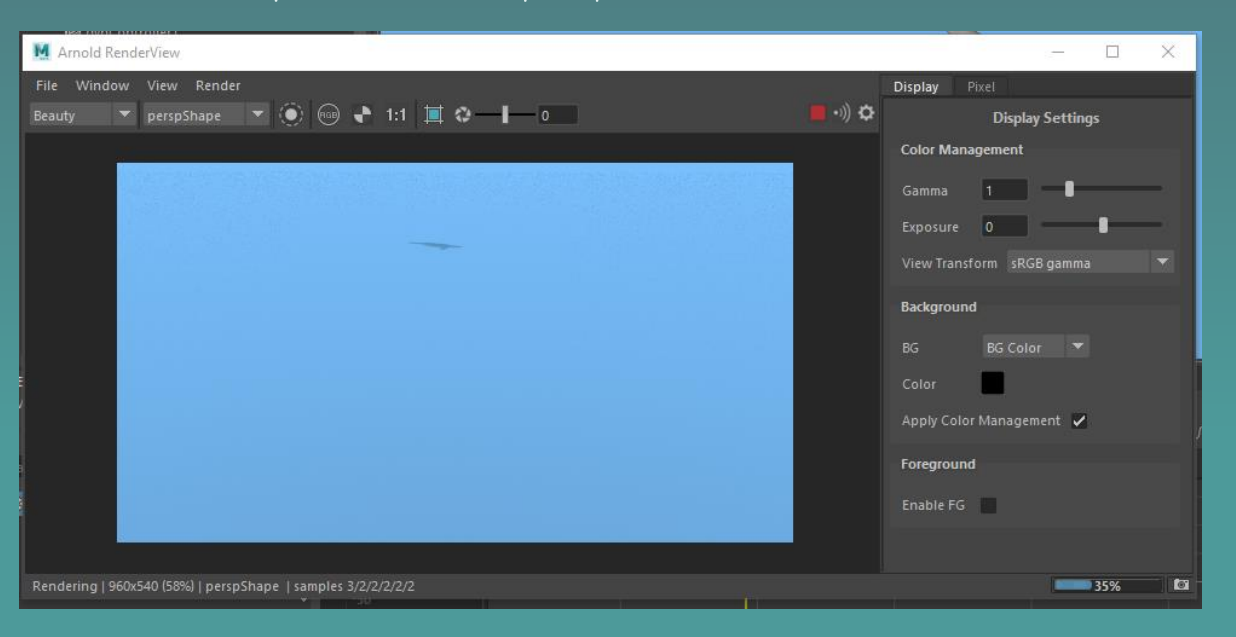

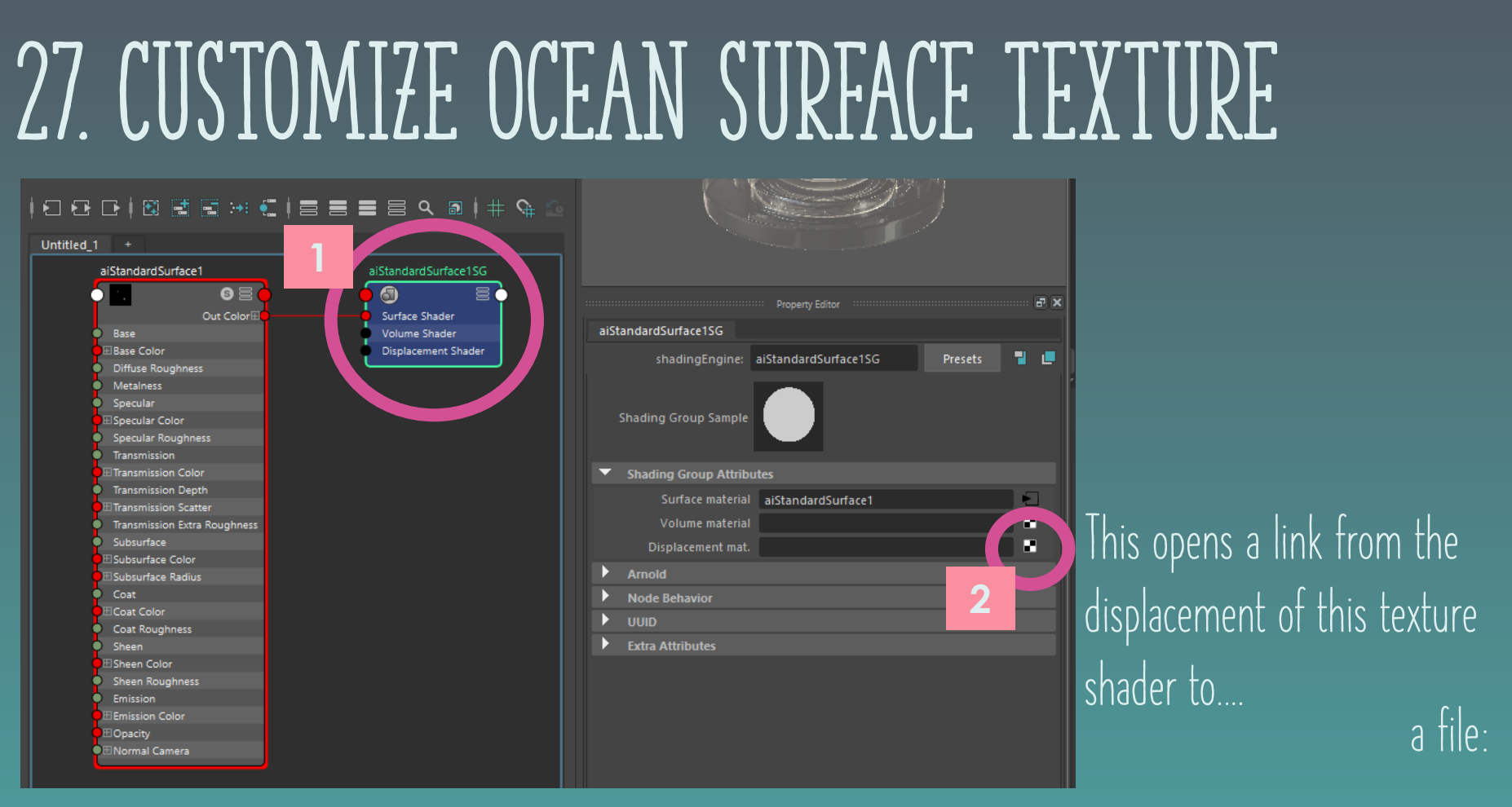

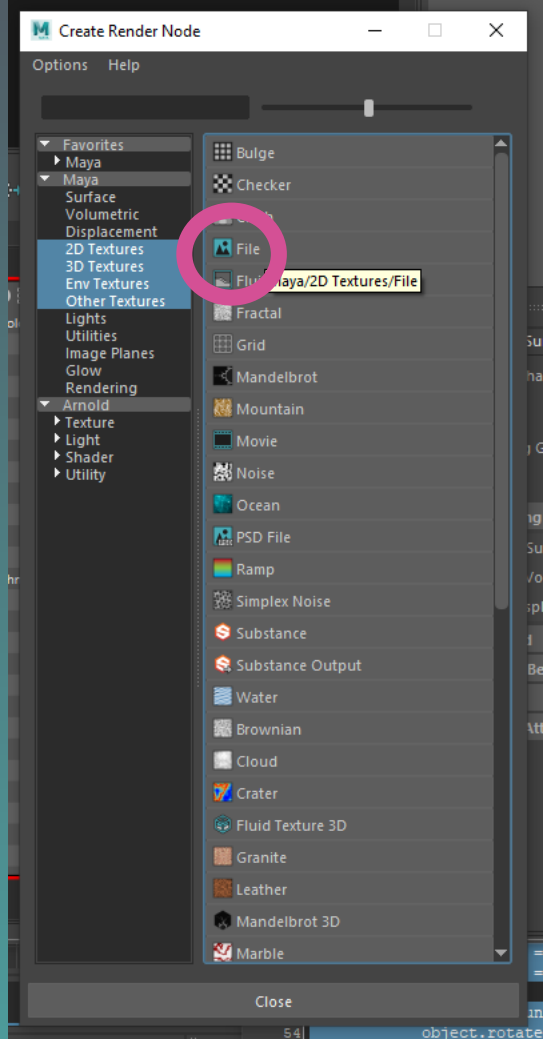

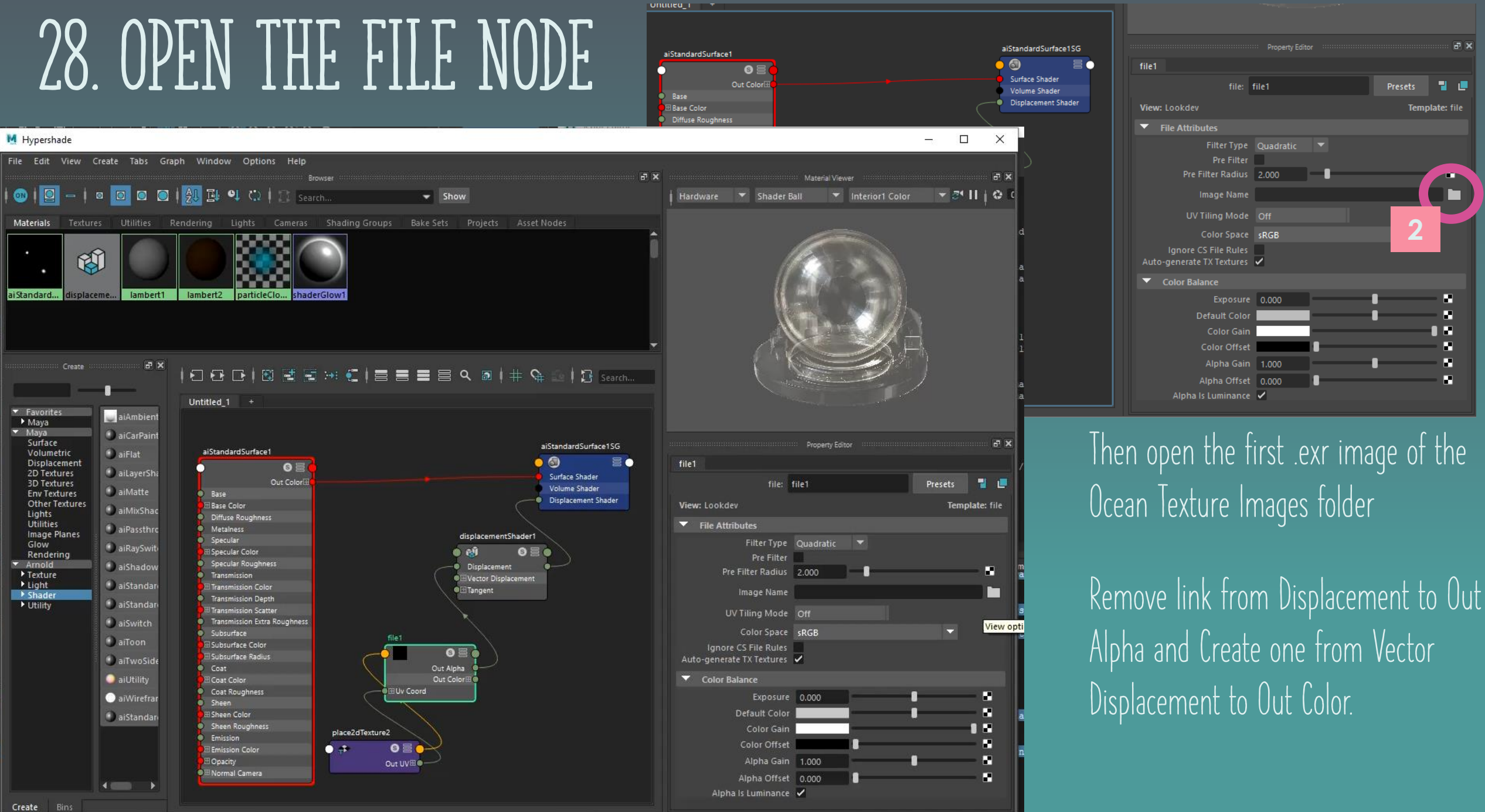

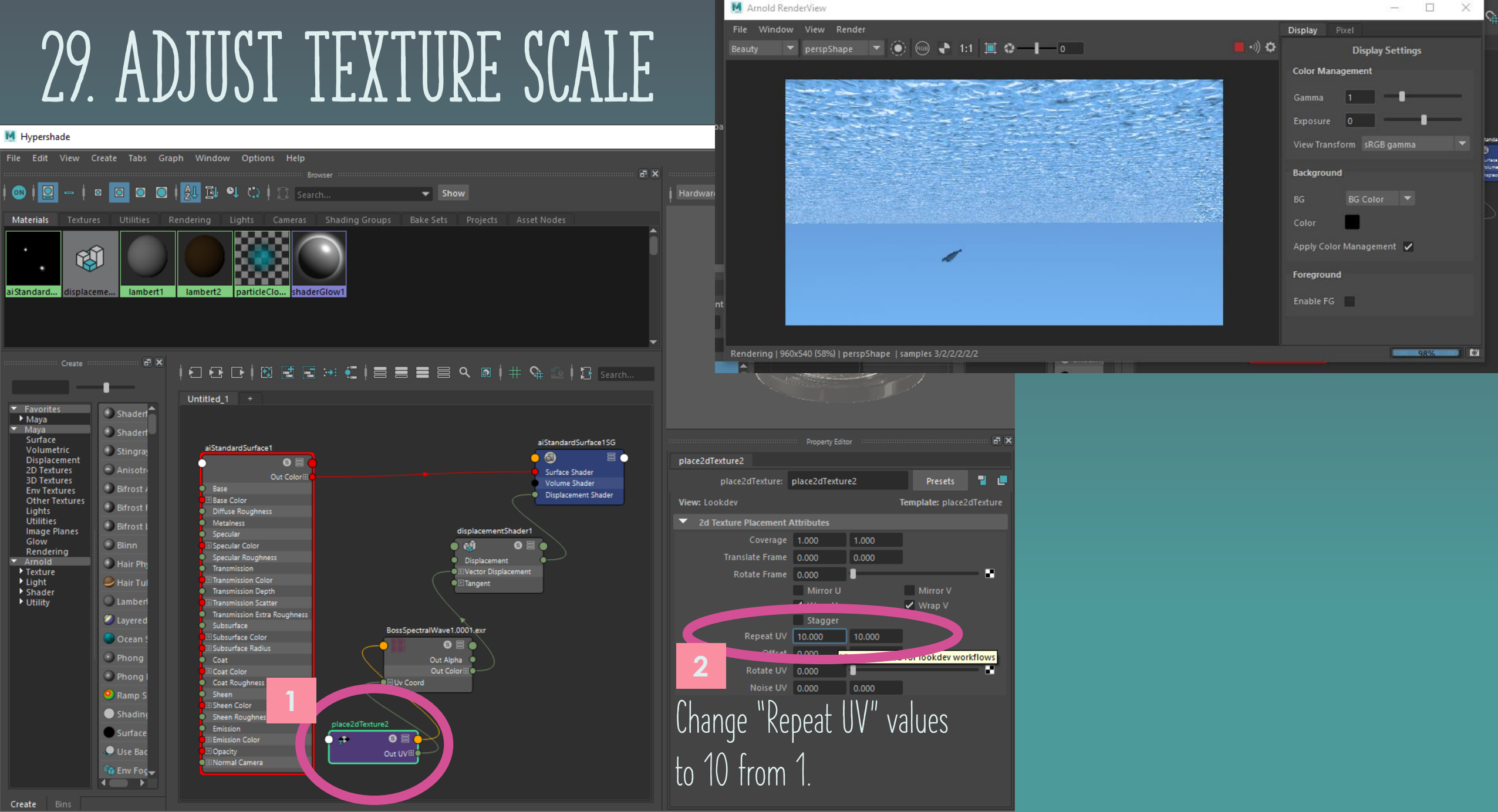

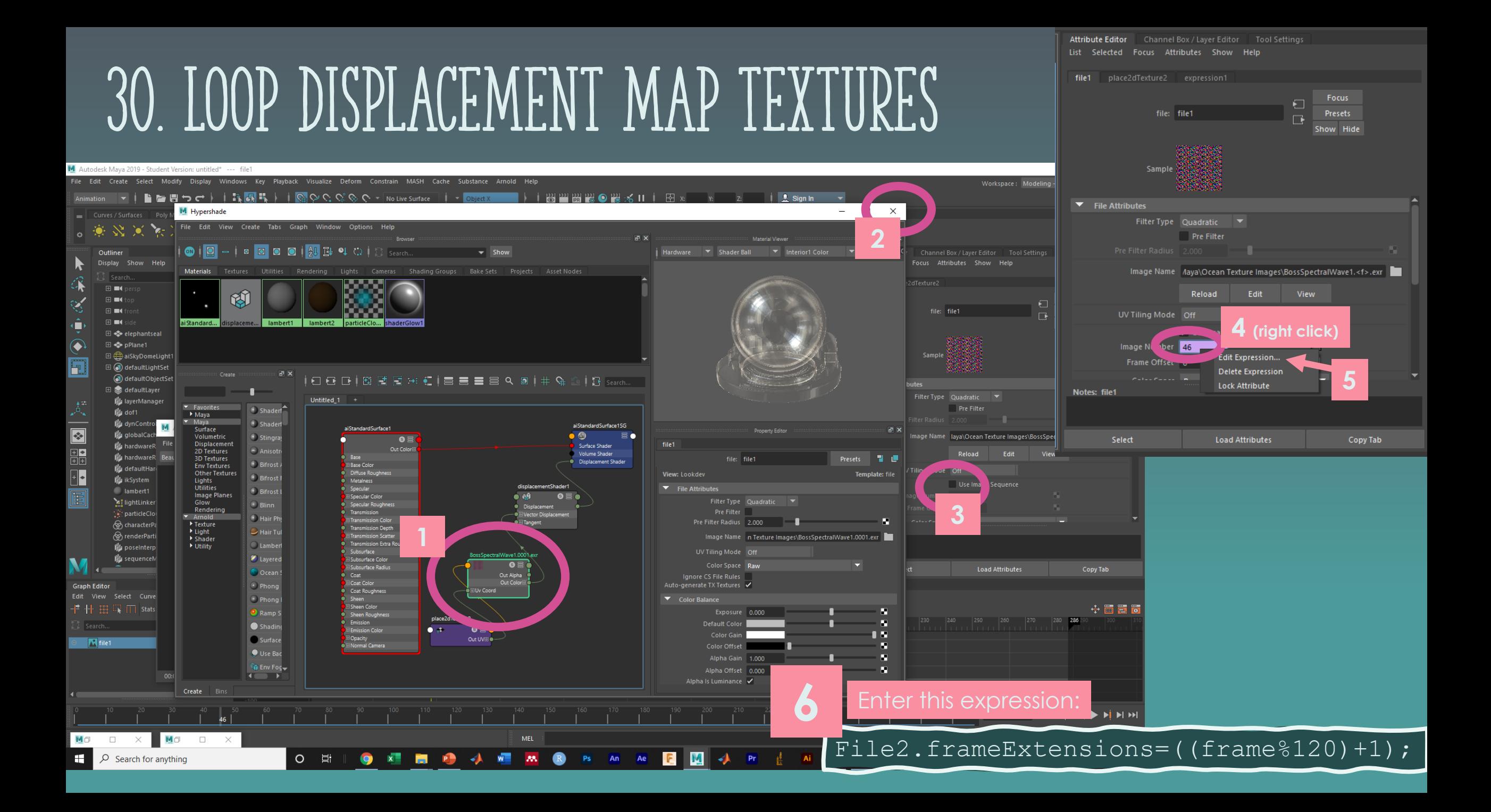

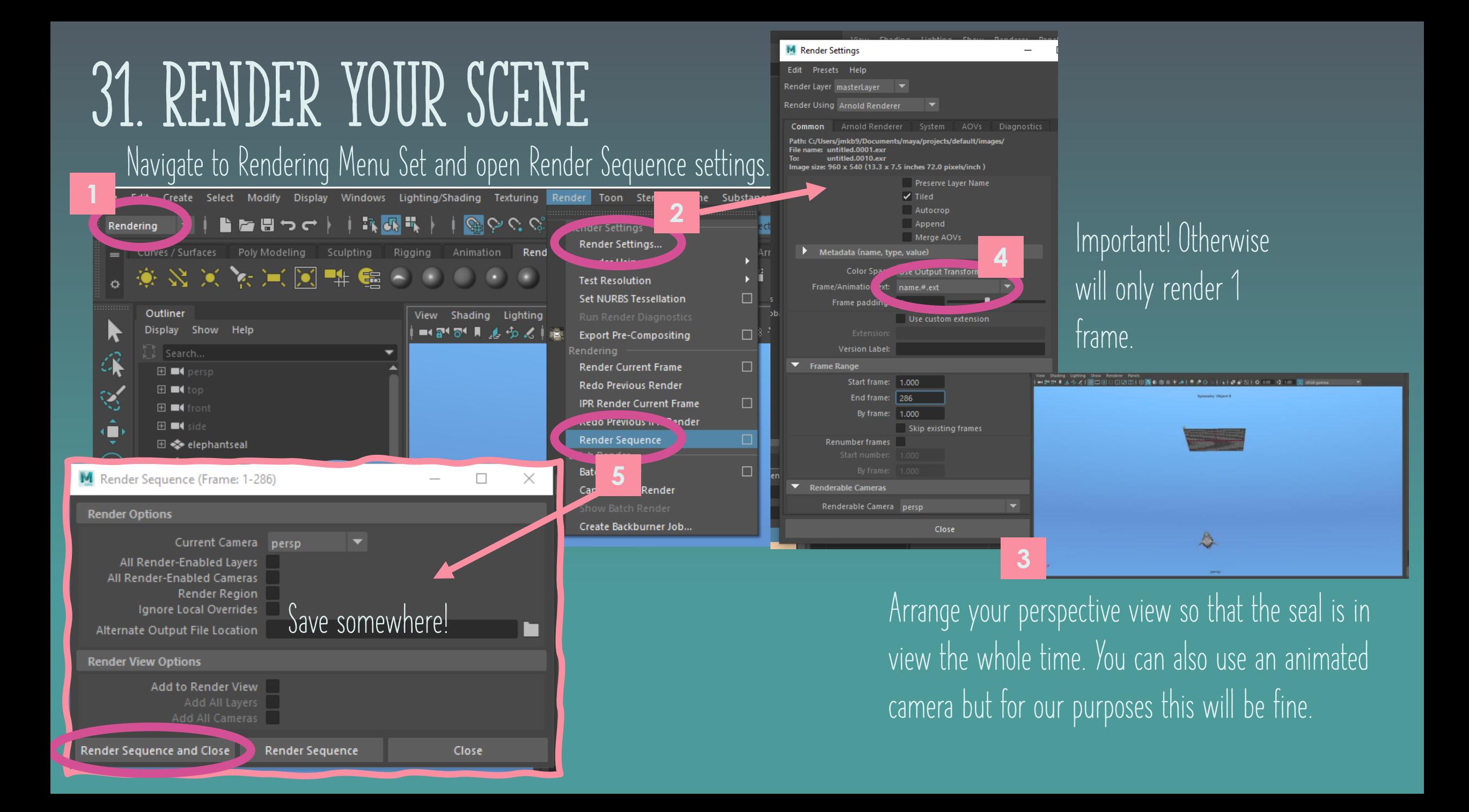

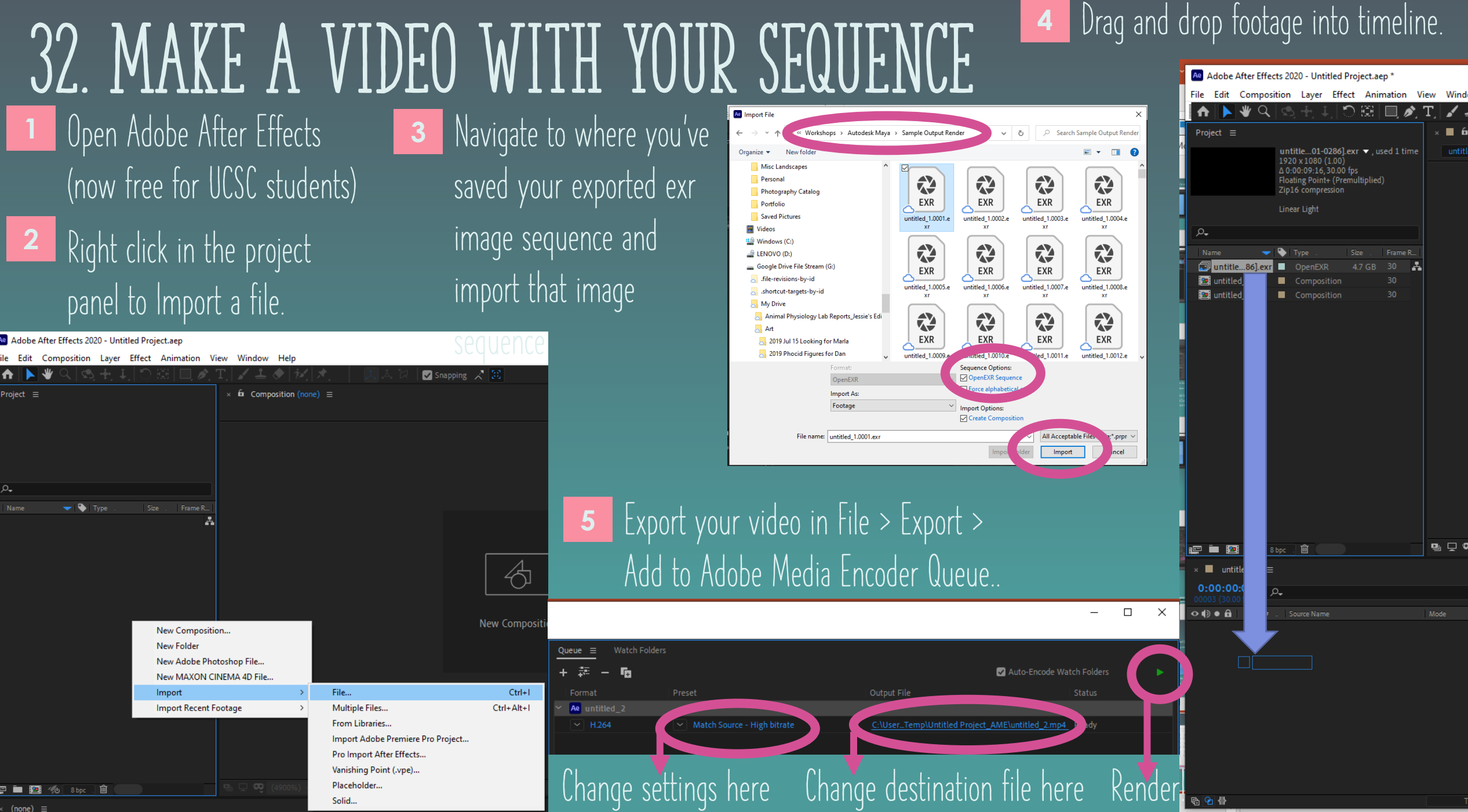

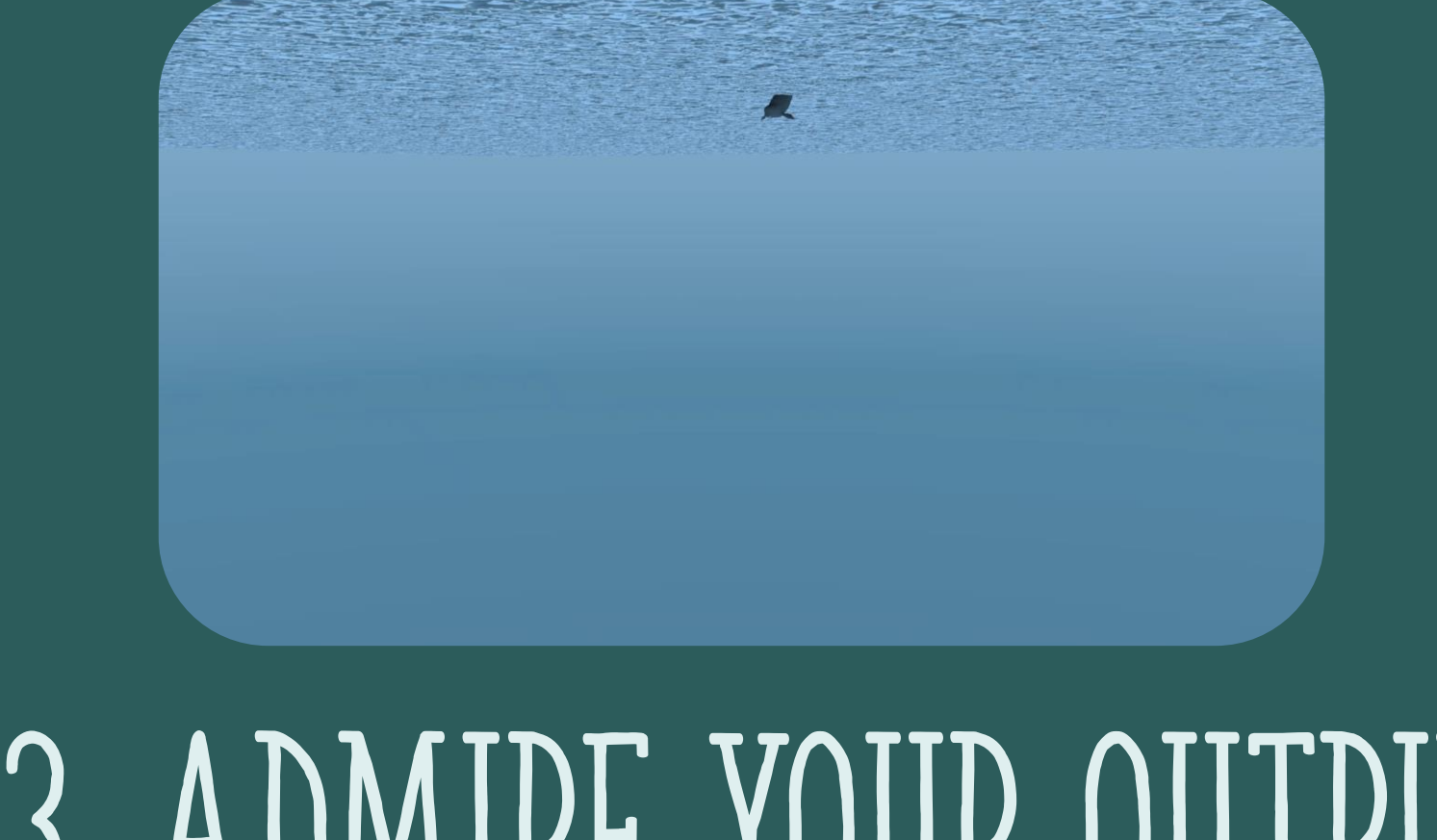

# 33. ADMIRE YOUR OUTPUT